# UD DATAflor<br>| BUSINESS®

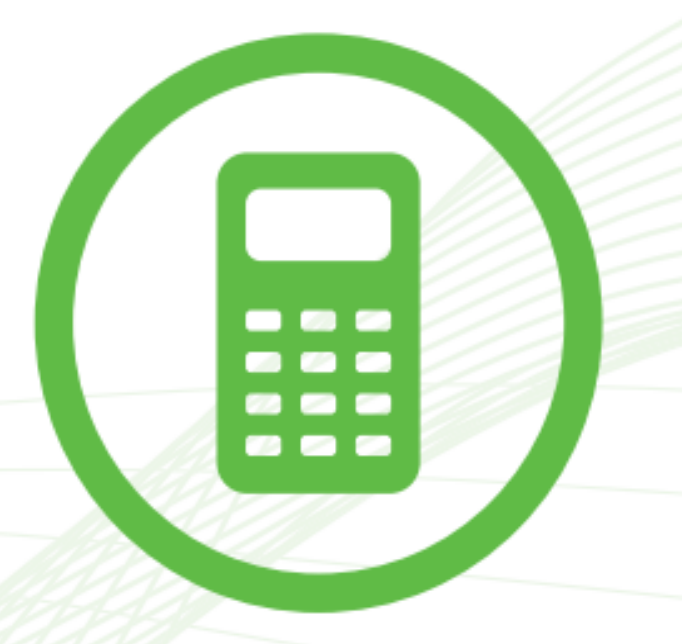

**QUICKSTART AVA** Erste Schritte: von der Ausschreibung zur Rechnungsprüfung

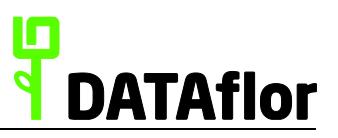

#### **Vorwort**

Wir begrüßen Sie herzlich zum Quickstart BUSINESS AVA. Diese Unterlage soll Ihnen den ersten Einstieg in die **DATAflor BUSINESS AVA** Software erleichtern. Wir möchten Sie auf einfache Art und Weise in die Lage versetzen, schnell Ergebnisse zu erzielen.

Für differenzierte Fragen zu den einzelnen Programmfunktionen benutzen Sie bitte die **Hilfe** im Programm. Darüber hinaus bieten wir Ihnen ein umfangreiches Schulungsprogramm bei Ihnen vor Ort, in unseren Niederlassungen oder Online an. Besuchen Sie uns auf www.dataflor.de.

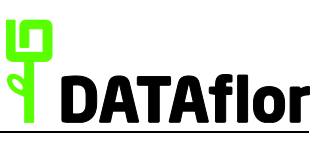

# **Inhaltsverzeichnis**

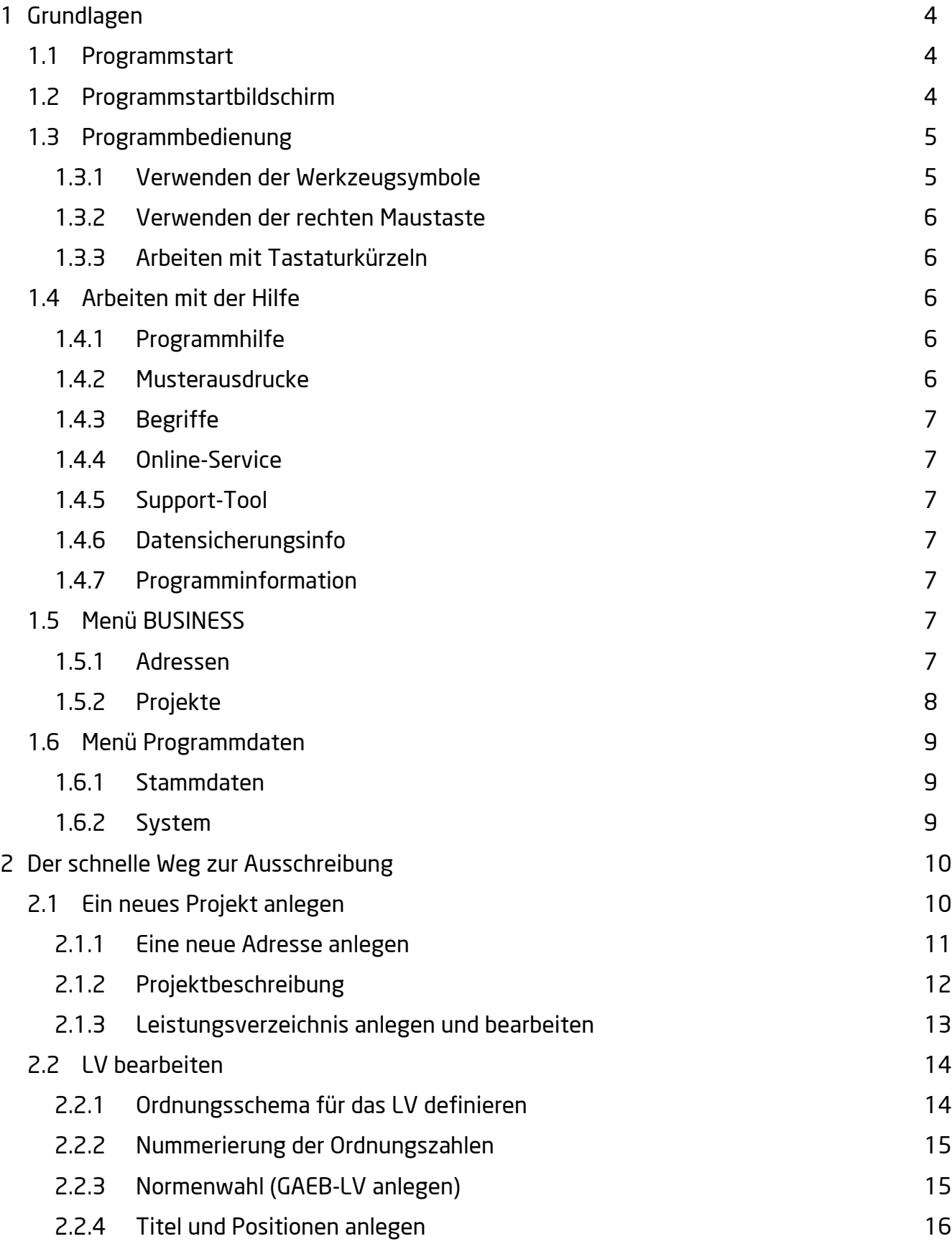

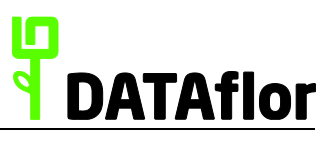

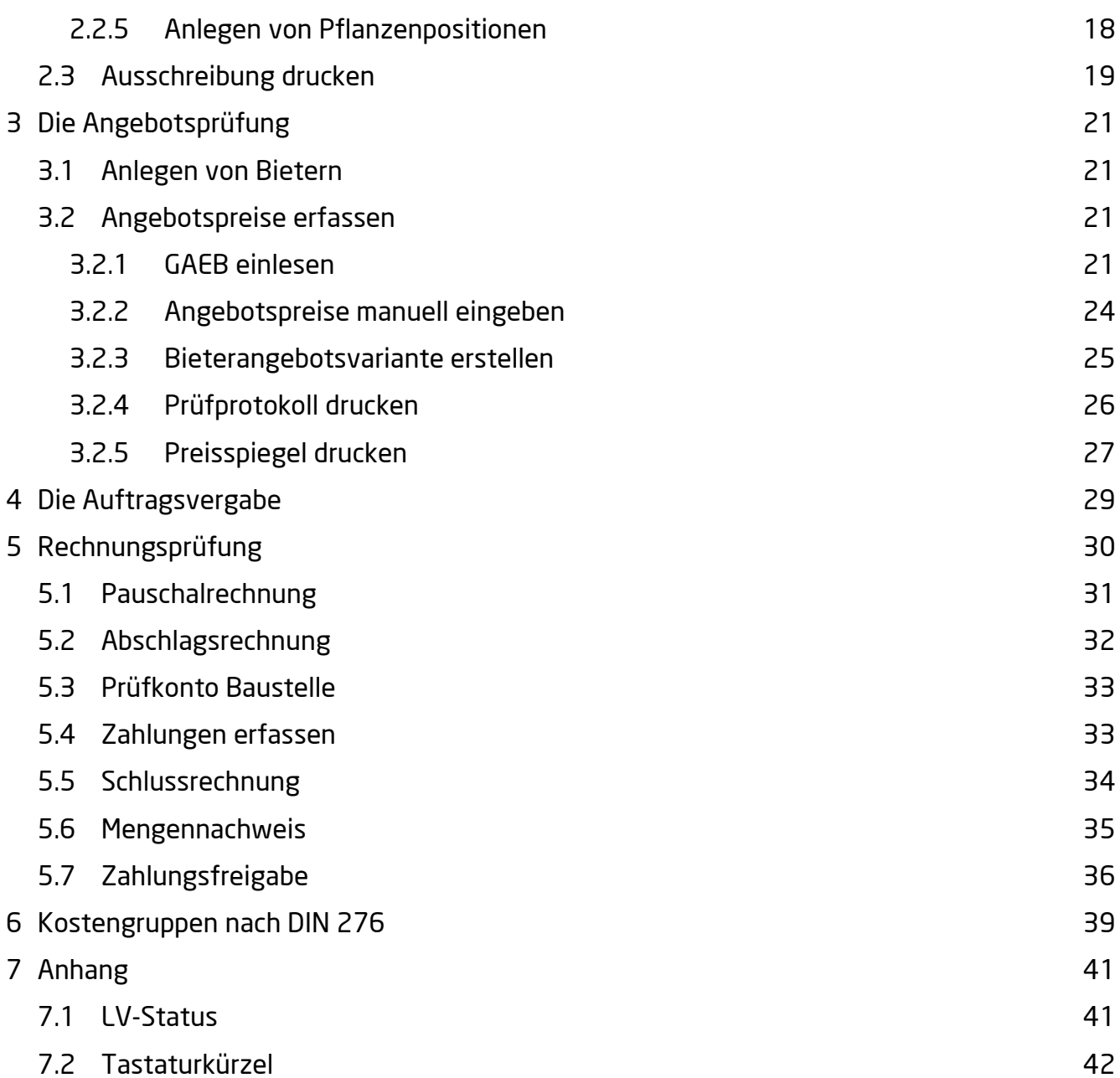

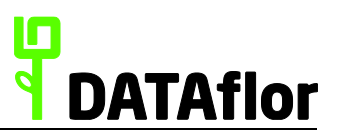

## <span id="page-4-0"></span>**1 Grundlagen**

Im folgenden Kapitel erhalten Sie einen Überblick über die wichtigsten Funktionen sowie über die Bedienung des Programms.

## <span id="page-4-1"></span>**1.1 Programmstart**

Starten Sie zuerst DATAflor BUSINESS über das Windows-Startmenü oder die entsprechende Verknüpfung auf Ihrem Bildschirm. Sie werden aufgefordert, einen Benutzernamen einzugeben. Melden Sie sich beim ersten Programmstart mit dem Benutzer **DATAflor** an. Bestätigen Sie die Eingabe durch einen Mausklick auf **[OK]**.

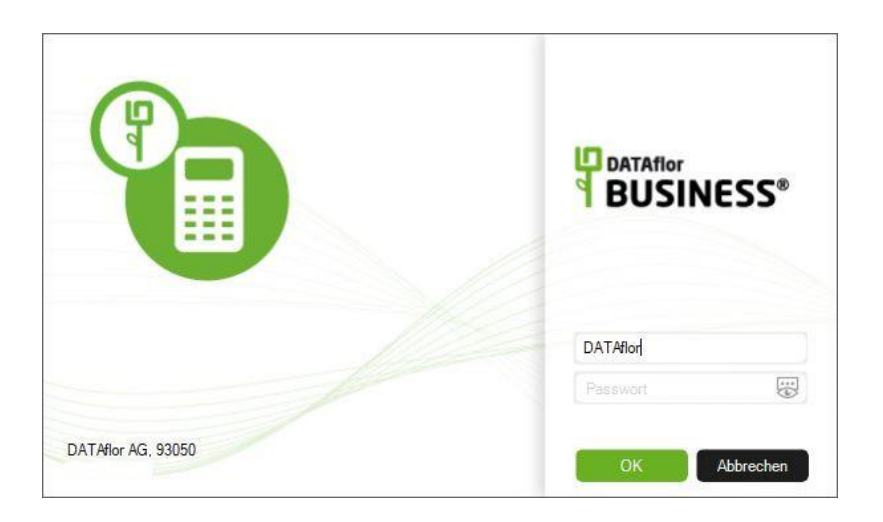

# <span id="page-4-2"></span>**1.2 Programmstartbildschirm**

Der Startbildschirm hilft Ihnen bei der Navigation und Organisation innerhalb des Programms.

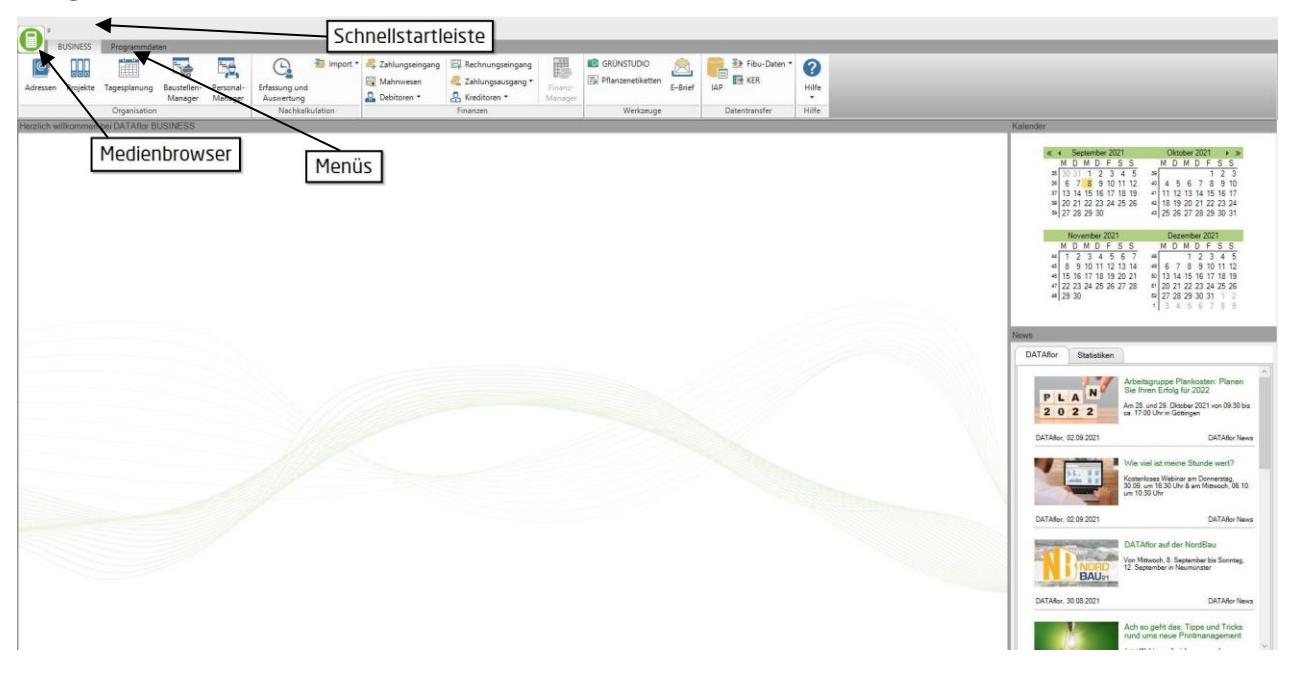

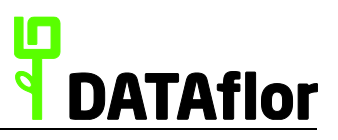

Über die Menüs **BUSINESS** und **Programmdaten** wechseln Sie auf direktem Weg in jeden Programmbereich. Durch rechten Mausklick auf einen Programmaufruf fügen Sie die Aktion der Schnellstartleiste (am oberen Bildschirmrand) hinzu. Der Verlauf der zuletzt geöffneten

Adressen, LVs und Programmbereiche wird durch Öffnen des Applikationsmenüs der linken oberen Bildschirmecke) angezeigt.

Im unteren Bereich des Startbildschirms werden Ihnen zum einen die **Angemeldeten Benutzer** des Programms angezeigt und zum anderen haben Sie die Möglichkeit, **Internet-Favoriten** zu hinterlegen. Um einen Favoriten der Liste hinzuzufügen, klicken Sie mit der rechten Maustaste innerhalb der Registerkarte **Internet-Favoriten**. Im Kontextmenü wählen Sie den Befehl **Neu** und es öffnet sich eine Eingabemaske. Dort geben Sie die Bezeichnung und die Internetadresse (Link) ein und bestätigen mit **[OK].** Der entsprechende Link wird erstellt und kann durch einen Mausklick mit der linken Maustaste aufgerufen werden.

Auf der rechten Seite des Startbildschirms befinden sich neben einem **Kalender** die **DATAflor News**. In diesem Fenster werden Sie über Neuigkeiten der **DATAflor AG** informiert.

Selbstverständlich haben Sie die Möglichkeit, das Hintergrundbild des Startbildschirms zu ersetzen (z.B. durch Ihr Firmenlogo, eine Luftaufnahme des Betriebsgeländes etc.).

## <span id="page-5-0"></span>**1.3 Programmbedienung**

**DATAflor Business** wird als **Windowsprogramm** weitgehend mit der **Maus** bedient, d.h. sowohl das Auswählen als auch das Bearbeiten von Datensätzen geschieht mit Hilfe des **Mauszeigers**. Für einige Funktionen stehen Tastaturkürzel zur Verfügung. Einen Überblick der Kürzel finden Sie im Kapitel [7.2.](#page-42-0)

Die Menüs öffnen Sie durch einfachen Mausklick auf den Reiter (z.B. BUSINESS, Programmdaten). Mit einem einfachen Mausklick auf ein Symbol wechseln Sie in den dazugehörigen Programmbereich.

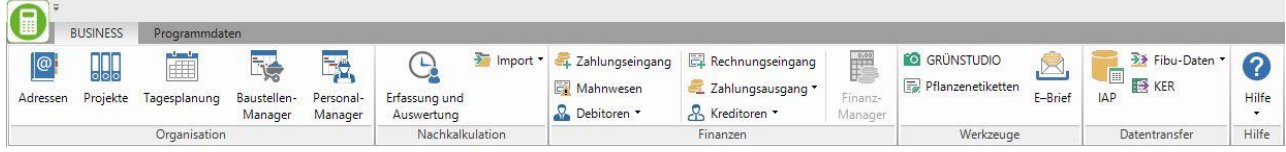

#### <span id="page-5-1"></span>1.3.1 **Verwenden der Werkzeugsymbole**

Die wesentlichen Befehle wie z.B. **Speichern**, **Neu** und **Drucken** wählen Sie über die **Symbole** im **Menü** mit Hilfe der Maus.

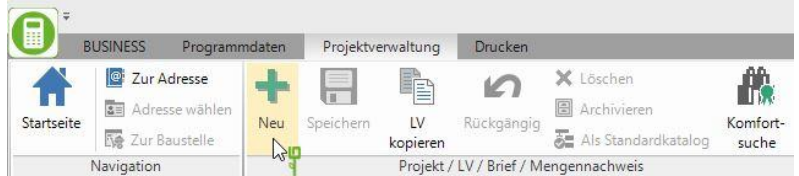

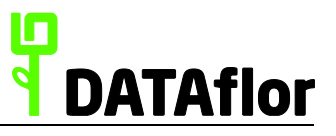

Einige Menüeinträge sind durch das Symbol  $\bullet$  ergänzt. Hinter diesen Menüeinträgen befindet sich eine weitere Auswahl von Befehlen bzw. Programmaufrufen.

# <span id="page-6-0"></span>1.3.2 **Verwenden der rechten Maustaste**

Durch Klicken mit der **rechten Maustaste** auf ein Objekt öffnen Sie ein Kontextmenü, in dem die Funktionen zu dem gewählten Objekt angezeigt werden. Wie auch bei der Auswahl aus dem Menü wählen Sie die gewünschte Aktion aus den angebotenen Punkten mit der linken Maustaste aus.

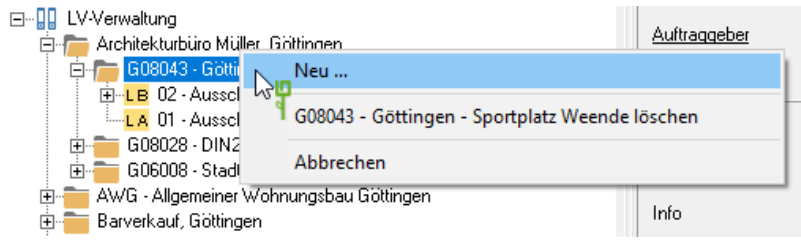

## <span id="page-6-1"></span>1.3.3 **Arbeiten mit Tastaturkürzeln**

Für viele wichtige Befehle stehen Ihnen zusätzlich noch **Short Cuts**, d.h. Tastenkombinationen, zur Verfügung. Sie sind in den Tooltipps der Funktionen verzeichnet, z.B. S **+** s zum Speichern. Eine Übersicht über häufig verwendete Tastaturkürzel finden Sie im Kapitel [7.2.](#page-42-0)

#### <span id="page-6-2"></span>**1.4 Arbeiten mit der Hilfe**

Klicken Sie in den Menüs auf **O** wird eine Online-Hilfe aufgerufen, in der thematisch geordnet oder nach Stichworten nachgeschlagen werden kann. Auf Wunsch kann die Hilfe komplett oder in Abschnitten als Handbuch ausgedruckt werden.

Klicken Sie in der Menügruppe **Hilfe** auf das Symbol **\***, öffnet sich das Untermenü der Hilfe und die verschiedenen Möglichkeiten der DATAflor Hilfe stehen Ihnen zur Verfügung.

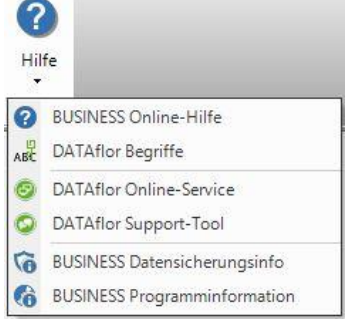

# <span id="page-6-3"></span>1.4.1 **Programmhilfe**

Thematische Darstellung der verschiedenen Programmbereiche. Ab der Version 2015 wird diese Hilfe nach und nach auf das Internet umgestellt.

So ist die Hilfe für den BUSINESS Adress-Manager ab der Version 2015 als Online-Hilfe im DATAflor-Wiki verfügbar und neu strukturiert.

#### <span id="page-6-4"></span>1.4.2 **Musterausdrucke**

Hier haben wir im DATAflor-Wiki für jeden Ausdruck ein Muster abgelegt, so dass Sie die Beispiele mit reellen Daten anschauen können, ohne alle Daten selbst erfassen zu müssen.

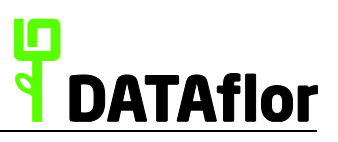

# <span id="page-7-0"></span>1.4.3 **Begriffe**

Im DATAflor-Wiki finden Sie im Bereich **Begriffe** eine kurze Erklärung der in den DATAflor Programmen verwendeten Begriffe.

# <span id="page-7-1"></span>1.4.4 **Online-Service**

Hier starten Sie ein Hilfsprogramm, mit dem Sie unseren Servicemitarbeitern gestatten, auf Ihren Rechner zu schauen bzw. mit dessen Hilfe Sie die Oberfläche unserer Service-PC sehen.

Nutzen Sie diesen Programmteil nach Aufforderung durch einen DATAflor Service-Mitarbeiter.

#### <span id="page-7-2"></span>1.4.5 **Support-Tool**

Das Support-Tool erstellt automatisch ein Bildschirmfoto und sammelt Systeminformationen zum Zeitpunkt des Auslösens. Sie haben so die Möglichkeit, Fragen und Anmerkungen zum Programm direkt an unseren Service zu übermitteln. Die Aussendung erfolgt erst, nachdem Sie einen Kommentar eingegeben und die Sendung bestätig haben.

#### <span id="page-7-3"></span>1.4.6 **Datensicherungsinfo**

Hier erfahren Sie, welche Verzeichnisse Sie in Ihrer Datensicherung berücksichtigen sollten, um alle DATAflor BUSINESS Daten zu sichern.

#### <span id="page-7-4"></span>1.4.7 **Programminformation**

Hier wird die Information der aktuell installierten Programmversion dargestellt.

# <span id="page-7-5"></span>**1.5 Menü BUSINESS**

Im Menü BUSINESS finden Sie die Aufrufe der Programmbereiche, die Sie bei Ihrer täglichen Arbeit am häufigsten verwenden werden.

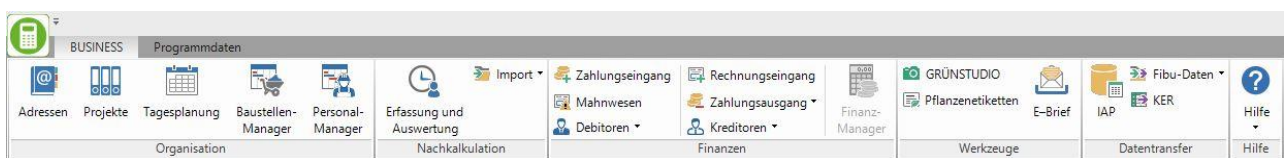

#### <span id="page-7-6"></span>1.5.1 **Adressen**

Im Adress-Manager organisieren Sie alle Adressen Ihrer Auftraggeber, Auftragnehmer/Lieferanten und Mitarbeiter. Sie können Anschriften, Telefonnummern, E-Mail-Adressen und Kontaktpersonen anlegen und verwalten. Des Weiteren stehen zahlreiche Funktionen zur Verfügung, die Sie bei Ihren Marketingmaßnahmen unterstützen.

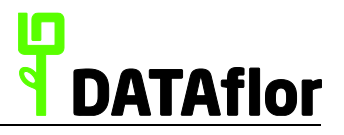

# **DATAflor Quickstart BUSINESS AVA**

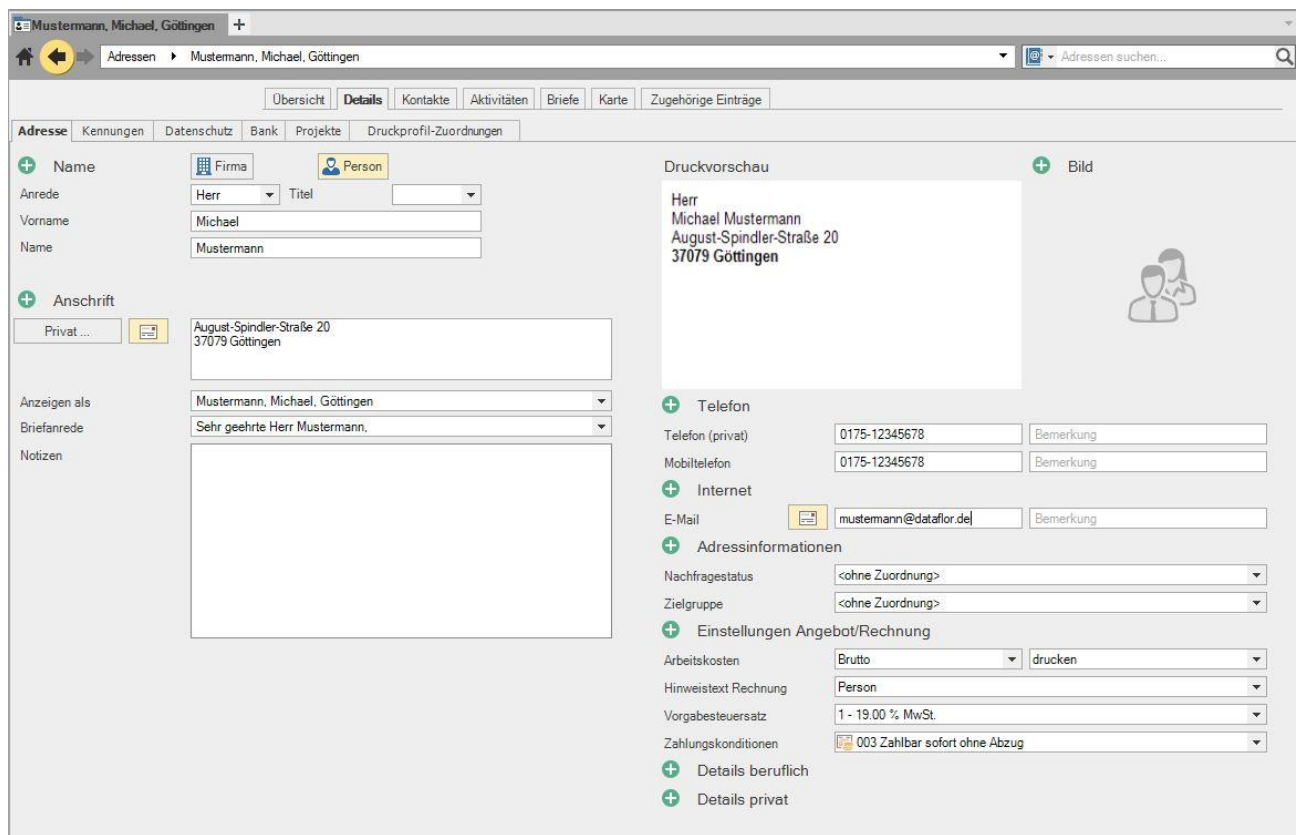

#### <span id="page-8-0"></span>1.5.2 **Projekte**

In der Projektverwaltung verwalten Sie alle Ausschreibungen und Aufträge Ihrer Bauvorhaben. Diese Daten werden zu jedem Auftraggeber in Projekten gesammelt.

Je Auftraggeber können Sie mehrere Projekte vorhalten. Große Projekte können Sie zudem in mehrere Objekte unterteilen.

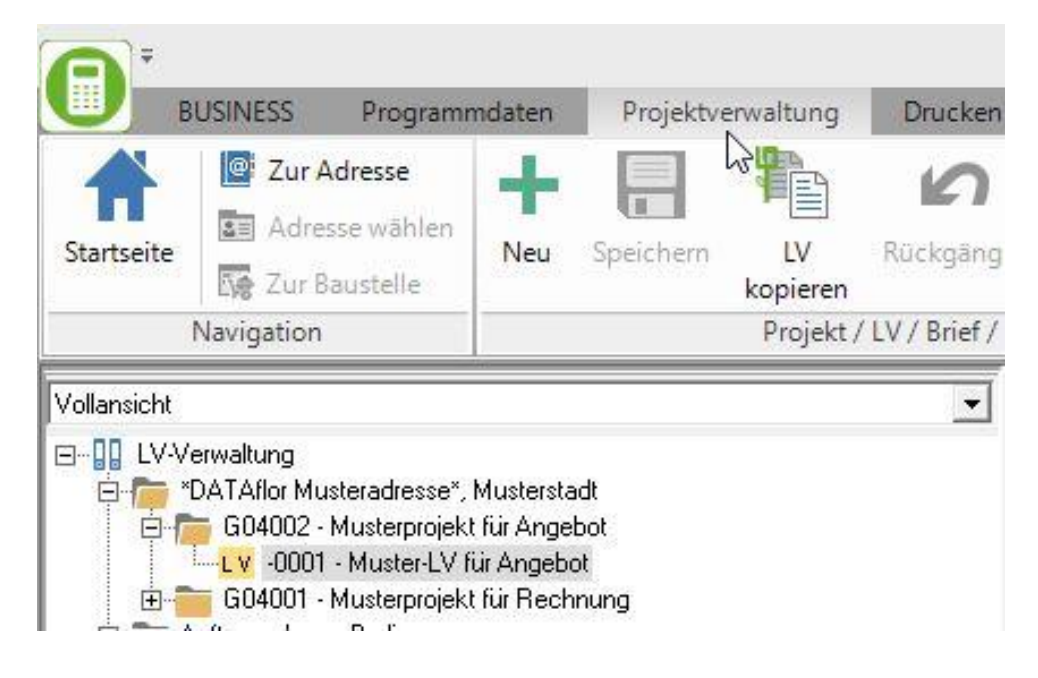

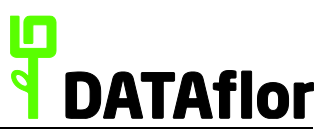

## <span id="page-9-0"></span>**1.6 Menü Programmdaten**

Im Menü **Programmdaten** hinterlegen Sie die Stammdaten wie Standardleistungen, Materialartikel, Pflanzendaten und Kostengruppen, die Sie zum Anlegen von Ausschreibungen und Kostenermittlungen jederzeit übernehmen können.

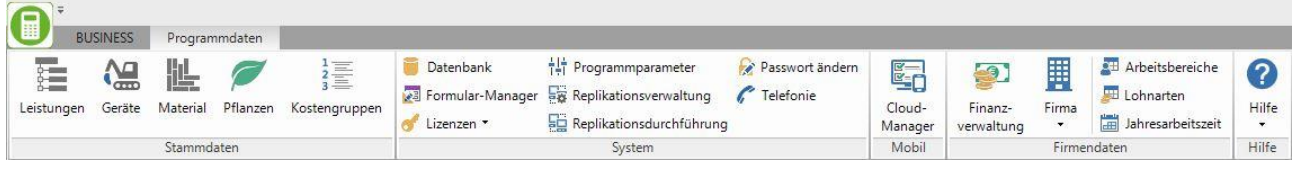

Des Weiteren finden Sie hier die Funktionen zum Konfigurieren Ihres Systems und hinterlegen grundsätzliche Firmendaten.

## <span id="page-9-1"></span>1.6.1 **Stammdaten**

In den **Stammdaten** werden grundlegende Datenbestände erstellt und gepflegt. Während der Projektbearbeitung können Sie jederzeit auf diese Daten zugreifen. Je vollständiger diese Daten eingegeben werden, desto **effektiver** werden Sie **DATAflor BUSINESS AVA** einsetzen können. Bauen Sie sich einerseits Ihre Stammdaten gezielt auf, wenn Sie die Zeit dazu erübrigen können (z.B. im Winter), und sichern Sie sich andererseits die Ergebnisse Ihrer laufenden Arbeit.

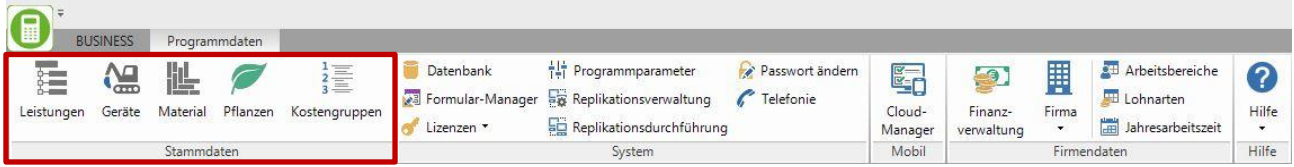

Im Programmbereich **Leistungen** speichern und organisieren Sie Ihre Standardleistungen in Leistungskatalogen. Zudem können Sie Musterleistungsverzeichnisse externer Anbieter importieren.

Im Programmbereich **Material** können Sie Materialkataloge externer Anbieter (GARDENA, Rain Bird, teich-i-tekten etc.) importieren sowie eigene Materiallisten erstellen.

Im Programmbereich **Pflanzen** können Sie Pflanzenkataloge externer Anbieter importieren (Lorenz von Ehren, Wörlein etc.) sowie eigene Pflanzenlisten erstellen. **DATAflor BUSINESS AVA** stellt Ihnen von Beginn an den BRUNS-Pflanzen-Katalog zur Verfügung.

Im Programmbereich **Kostengruppen** verwalten Sie die Kostengruppen der DIN 276.

# <span id="page-9-2"></span>1.6.2 **System**

In der Menügruppe **System** wird Ihre **DATAflor BUSINESS AVA Software** konfiguriert. Hier nehmen Sie Einstellungen in der **Datenbank** und in **Formularen** vor und legen über die **Programmparameter** Voreinstellungen zur Arbeitsweise fest.

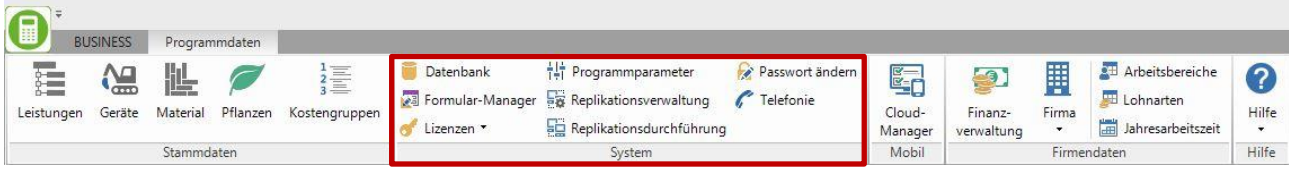

## <span id="page-10-0"></span>**2 Der schnelle Weg zur Ausschreibung**

Im folgenden Kapitel erhalten Sie einen kurzen Einblick in die Erstellung von Ausschreibungen.

# <span id="page-10-1"></span>**2.1 Ein neues Projekt anlegen**

Öffnen Sie das Menü **BUSINESS** und wählen den Programmbereich **Projekte**.

Markieren Sie im Projektbaum den oberen Eintrag **LV-Verwaltung** und klicken Sie im Menü auf

Die Schnellsuche des Adress-Managers wird geöffnet. Durch Eingabe eines Namens, eines Ortes, einer PLZ, einer E-Mail oder Telefonnummer in das **Suchfeld** und anschließendem Starten der Suche mit **ENTER** erhalten Sie eine Liste mit den zutreffenden Suchergebnissen.

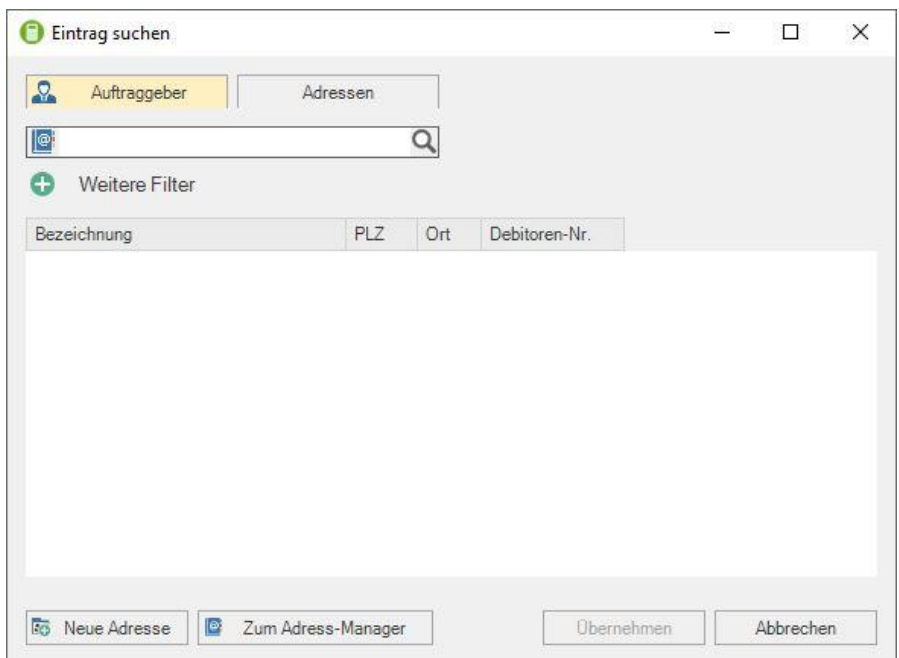

Ist die gewünschte Adresse noch nicht vorhanden, legen Sie zunächst die Adresse neu an.

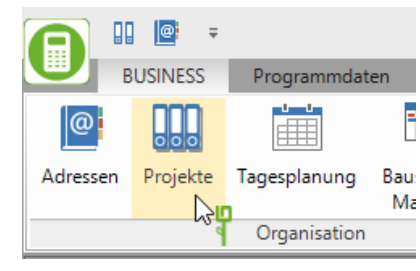

**■** Speicher **FRICO** LV kopie

la Rückgän

 $\overline{p}$ 

.<br>Neu

्रिण

 $Neu(STRG + N)$ 

Neue Einträge innerh

 $\begin{array}{|c|c|c|}\n\hline\n\vdots\n\end{array}$ **BUSINESS** <sup>@</sup> Zur Adresse

Startseite

Vollansicht

⊟--<sup>0</sup> LV-Verwaltung

**A**dresse wählen

Zur Baustelle

Navigation

\*DATAflor Musteradresse\*

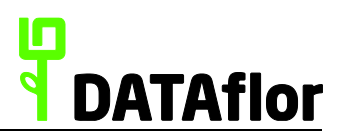

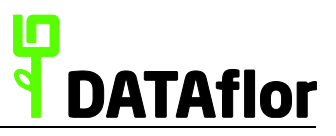

#### <span id="page-11-0"></span>2.1.1 **Eine neue Adresse anlegen**

Wählen Sie in der Schnellsuche den Befehl **Neue Adresse**, oder wechseln Sie zum Adress-Manager und wählen in der Gruppe **Anlegen** den Befehl **Eintrag**.

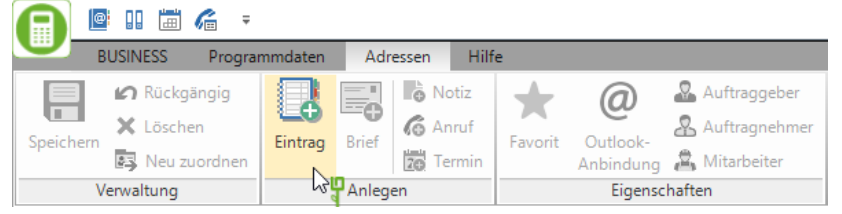

Es wird ein neuer, leerer Datensatz angelegt.

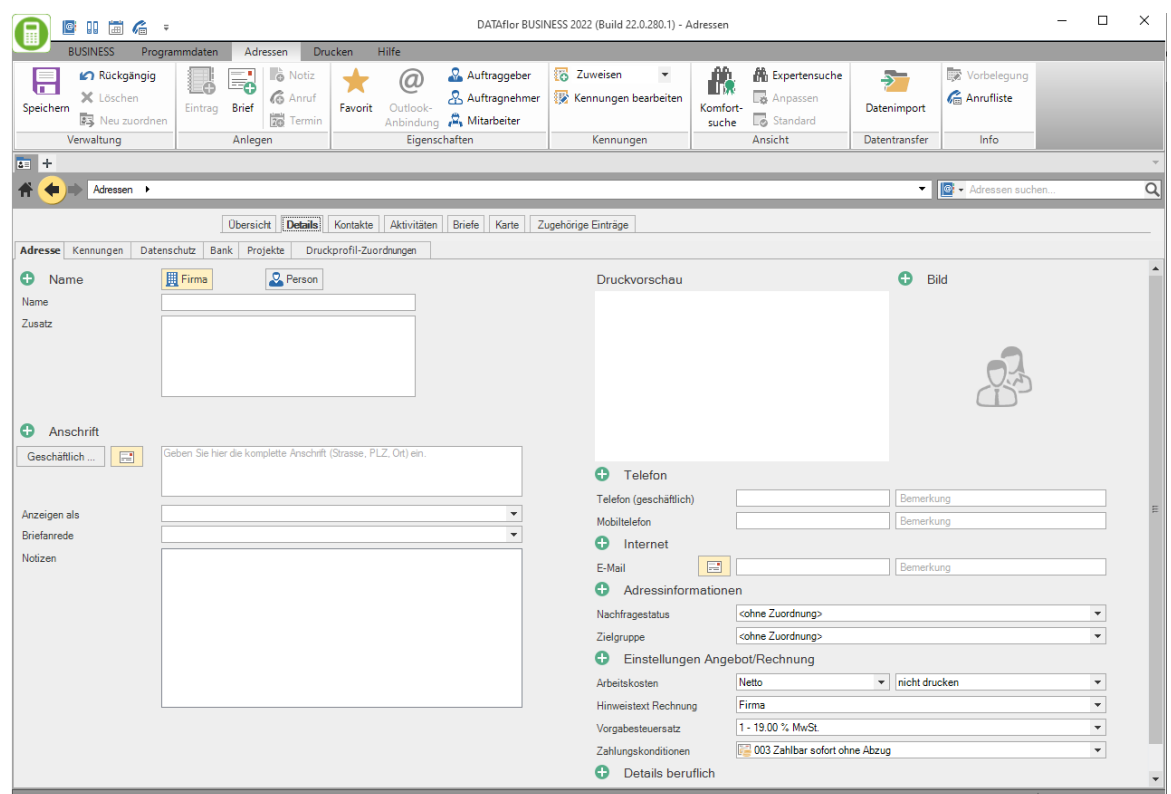

Zur Erfassung der **Anschrift** können Sie direkt in das Eingabefeld schreiben oder über die betreffenden Schaltflächen die Detaileingabe öffnen.

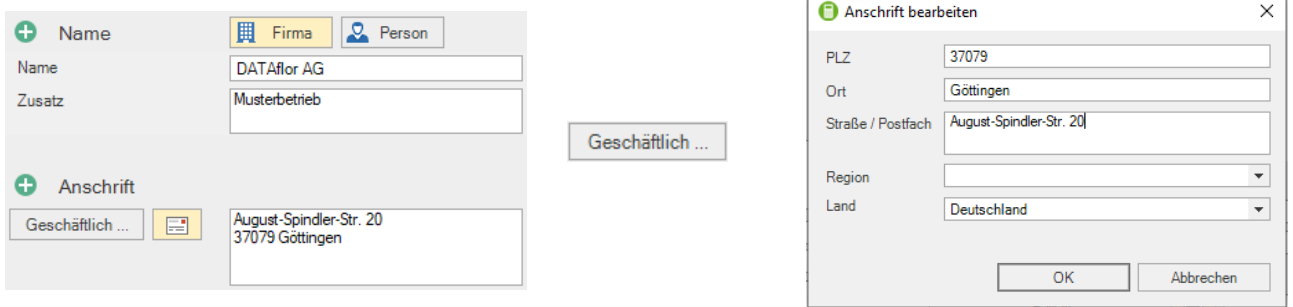

**Speichern** Sie Ihre Angaben mit Mausklick auf **not übernehmen** die erfasste Adresse in die Projektverwaltung durch Klicken auf .

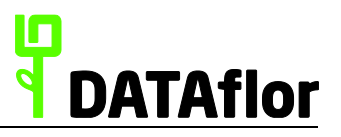

Weitere Details zum Anlegen einer Adresse haben wir in Lehrfilmen innerhalb der Programmhilfe für Sie dokumentiert. Öffnen Sie die Hilfe innerhalb der Adressen und wechseln Sie in den Bereich **Befehle** im **Menü**. Dort finden Sie unterhalb der Beschreibung des Menüs **Adressen** das Kapitel **Eintrag anlegen**.

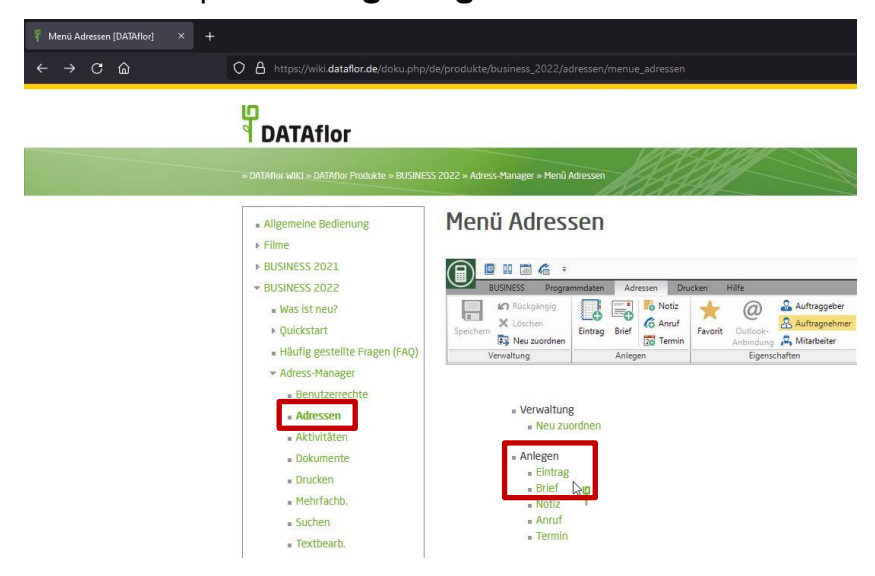

# <span id="page-12-0"></span>2.1.2 **Projektbeschreibung**

Zurück in der **Projektverwaltung** werden Sie aufgefordert, einen **Nummernkreis** für die Projektnummerierung auszuwählen. Wenn Sie mit verschiedenen Nummernkreisen arbeiten, sind Sie später in der Lage, dem Projekt anhand seiner Nummer das zugehörige Tätigkeitsfeld zuzuordnen.

Die Adressdaten sind bereits mit den Kundendaten ausgefüllt, Sie müssen jedoch eine **Bezeichnung** für Ihr Projekt eingeben.

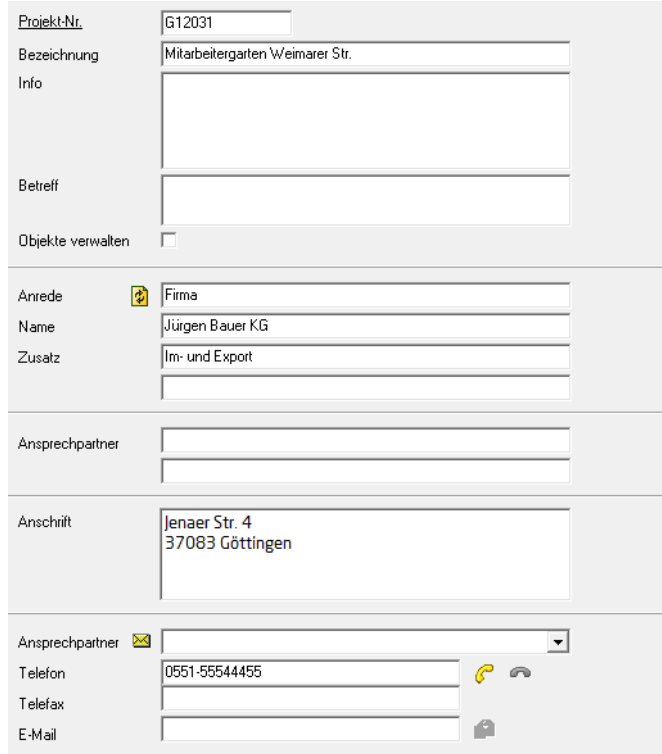

Um die Eingabe abzuschließen, speichern Sie jetzt Ihre Eingaben durch Klicken auf im Menü.

# <span id="page-13-0"></span>2.1.3 **Leistungsverzeichnis anlegen und bearbeiten**

Als Nächstes wird vom Programm abgefragt, ob Sie ein **LV anlegen** möchten. Bestätigen Sie die Abfrage mit **[Ja]**.

Erneut müssen Sie auf der rechten Seite einige Eingaben machen.

 $1.111$ 

In die aktuelle Registerkarte **Leistungsverzeichnis** tragen Sie die wesentlichen LV-Daten ein. Die **LV-Nummer** wird automatisch vom System vergeben.

Zwingend erforderlich ist die Eingabe einer **Bezeichnung** für das neue Leistungsverzeichnis sowie die Vergabe eines **Statuskennzeichens** und die **LV Kennung**. Sind Ihnen die Statuskennzeichen (z.B. LV=Leistungsverzeichnis) nicht bekannt, klicken Sie

auf  $\Box$  und wählen Sie die entsprechende Bezeichnung aus der Liste aus. Eine Übersicht der Statuskennzeichen finden Sie im Kapitel [7.1.](#page-41-1)

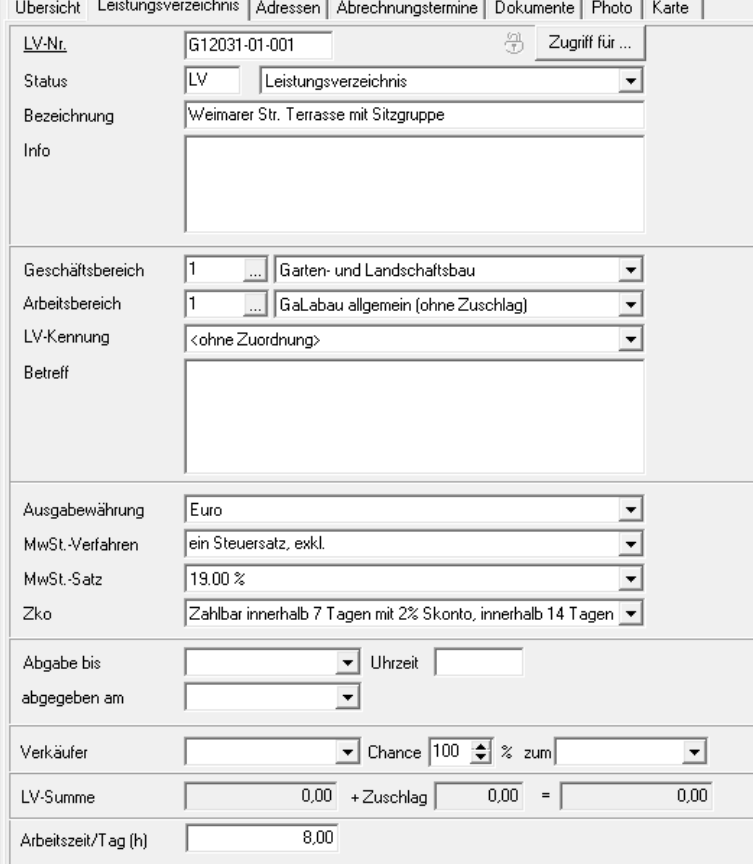

Die Registerkarte **Übersicht** zeigt eine Zusammenfassung der wesentlichen Eingaben zu dem aktuellen Leistungsverzeichnis. Änderungen sind allerdings an dieser Stelle nicht möglich.

**Grundsätzlich gilt:** Für einen Auftraggeber sind mehrere Projekte möglich. Innerhalb eines Projektes sind mehrere LV möglich.

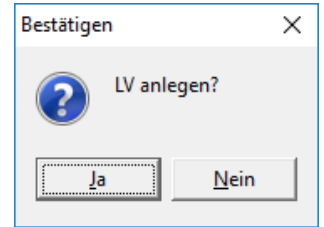

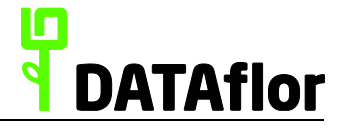

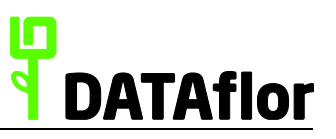

## <span id="page-14-0"></span>**2.2 LV bearbeiten**

Nachdem Sie die Angaben zum Leistungsverzeichnis gemacht haben, ist der nächste Schritt die Bearbeitung des LV. Bei der Neuanlage eines LV erscheint automatisch nach dem **Speichern** eine Abfrage, ob Sie das LV bearbeiten wollen. Klicken Sie auf **[Ja]**.

Wenn Sie ein bereits angelegtes LV bearbeiten möchten, markieren Sie im Projektbaum den Eintrag für das LV und führen mit der linken Maustaste einen Doppelklick aus oder öffnen das Kontextmenü über die rechte Maustaste und wählen den Eintrag **… bearbeiten**.

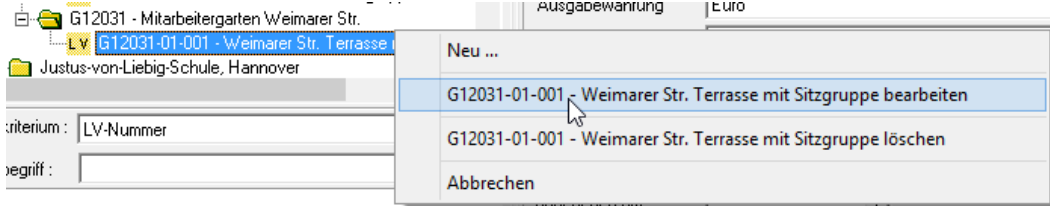

## <span id="page-14-1"></span>2.2.1 **Ordnungsschema für das LV definieren**

Bevor Sie beginnen, Positionen für Ihr LV anzulegen, werden die **LV-Grunddaten** automatisch geöffnet. Diese können Sie auch jederzeit öffnen, indem Sie im Menü **LV** die Funktion **LV-Grunddaten** auswählen.

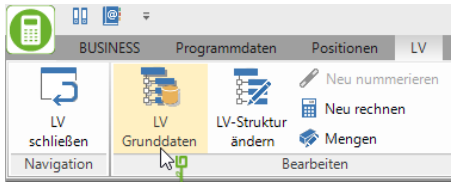

In der Eingabemaske sind differenzierte Einstellungen zu Ihrem LV möglich. Die Vorgabe des Ordnungsschemas für das LV ist Voraussetzung für die automatische Nummerierung der Positionen.

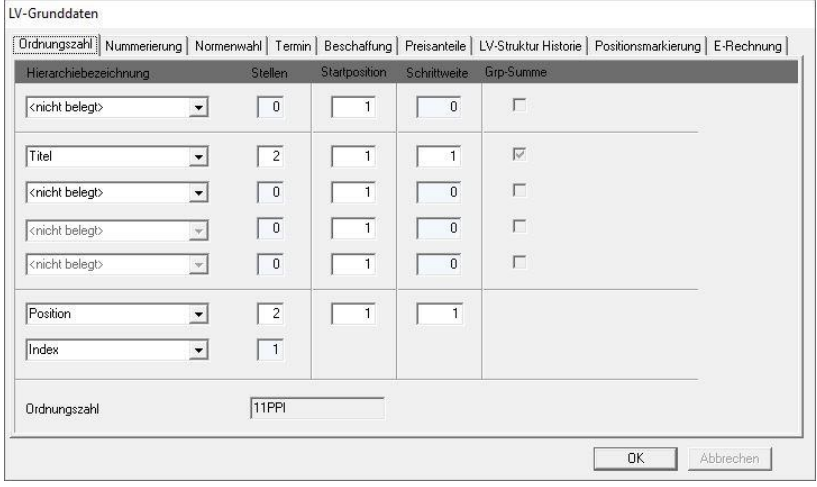

**Erläuterung:** Im Beispiel sind für die Titel 2 Stellen und für die Positionen 2 Stellen vorgesehen. Sie haben also die Möglichkeit, 99 Titel mit jeweils 99 Positionen anzulegen.

Die Voreinstellung zur Gliederung des Ordnungsschemas für ein LV können in den Programmparametern verändert werden.

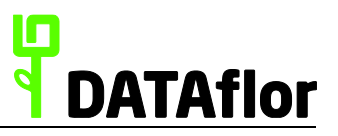

## <span id="page-15-0"></span>2.2.2 **Nummerierung der Ordnungszahlen**

Auf der Registerkarte **Nummerierung** in den **LV-Grunddaten** legen Sie die Einstellungen zur Nummerierung der Ordnungszahlen fest. Sie haben unter anderem die Möglichkeit, die automatische Nummerierung abzuwählen.

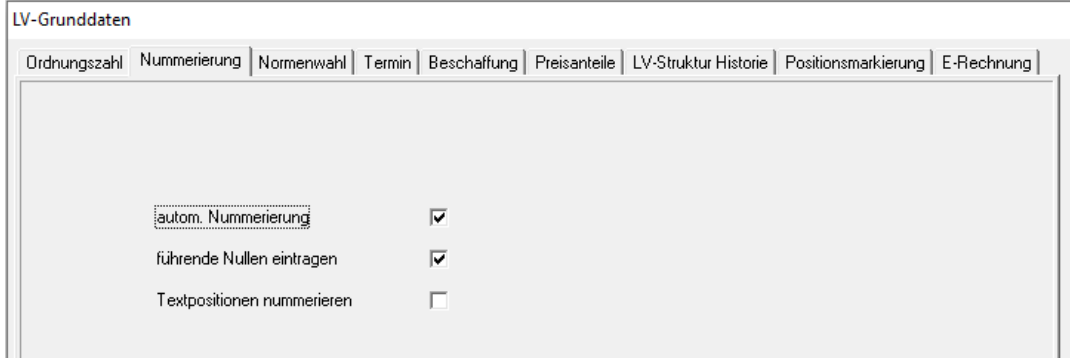

# <span id="page-15-1"></span>2.2.3 **Normenwahl (GAEB-LV anlegen)**

Auf der Registerkarte **Normenwahl** in den **LV-Grunddaten** haben Sie die Möglichkeit, den Typ des LV festzulegen. Sie können entscheiden, ob Sie das LV im DATAflor-Format oder im GAEB 90 oder XML-Format anlegen und bearbeiten.

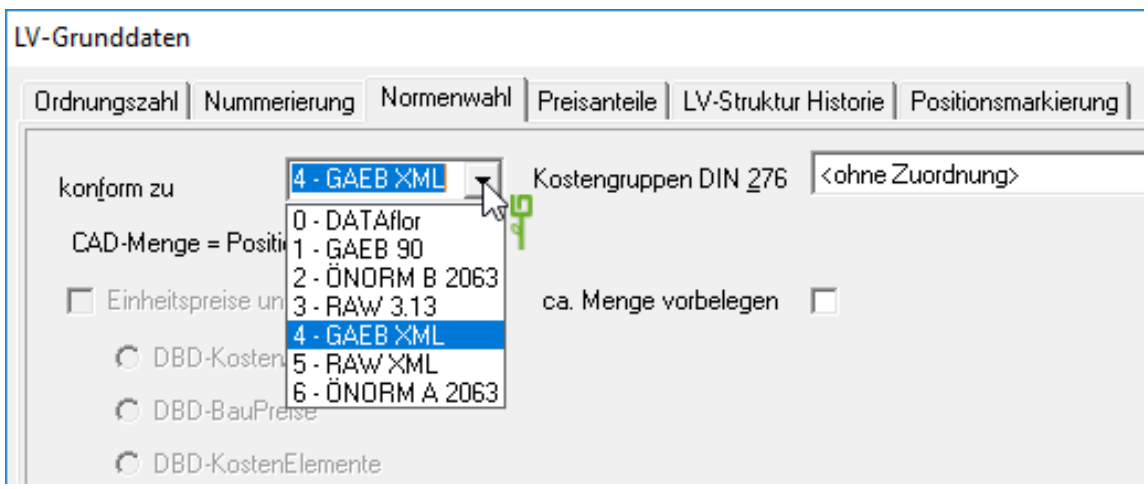

Diese Festlegung ist wichtig, da z.B. in GAEB nicht alle Positionsarten (Beispiel: PL für Pflanzliste) zur Verfügung stehen. Auch wird das Format der Austauschdateien dort festgelegt. (D81 oder X81, D83 oder X84).

Weitere Erläuterungen zum Bearbeiten von GAEB-LV sind in der Programmhilfe beschrieben.

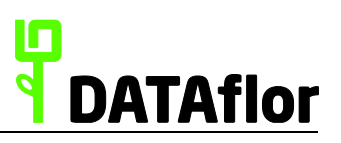

## <span id="page-16-0"></span>2.2.4 **Titel und Positionen anlegen**

Zum Anlegen des ersten Titels klicken Sie auf **im Menü** oder markieren im Positionsbaum den Eintrag **Positionen**, öffnen das Kontextmenü mit der rechten Maustaste und wählen den Eintrag **Neu**.

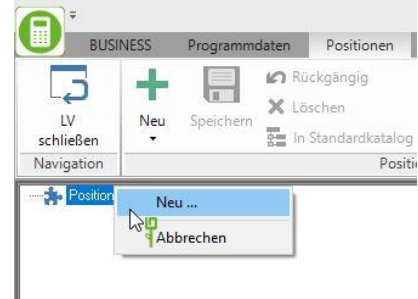

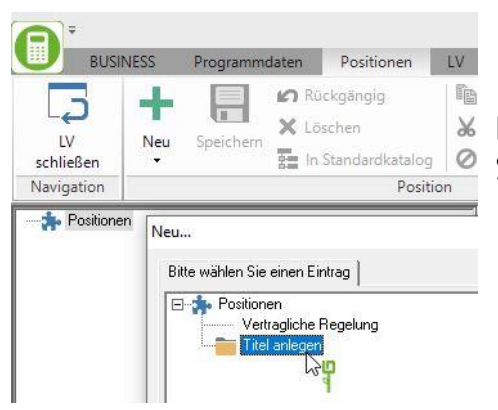

Dem definierten Ordnungsschema entsprechend, legen Sie zuerst einen Titel an.

Rechts erscheint eine Registerkarte, in der Sie den Titel benennen. Die meisten Felder dieser Registerkarte sind grau, d.h. Sie können dazu keine Angaben machen, da beispielsweise die Angabe einer Menge in einem Titel nicht benötigt wird. Tragen Sie die Titelbeschreibung im Feld **Langtext** ein.

Position | Übersicht | Deckungsbeitragsrechnung | Mengen Soll/Ist | Bilder | Zuordnung | Karte |  $\boxed{01}$ Position KE H1 Titel Katalog EIGEN Katalog der eigenen Firma Langtex Wegebau Zugriff auf vorhandene Leistungskataloge

Als Nächstes erstellen Sie eine **Position**. Markieren Sie dazu den **Titel** und klicken Sie wieder auf **im Menü. Wählen Sie die Option neue Position** aus und bestätigen mit **[OK]**.

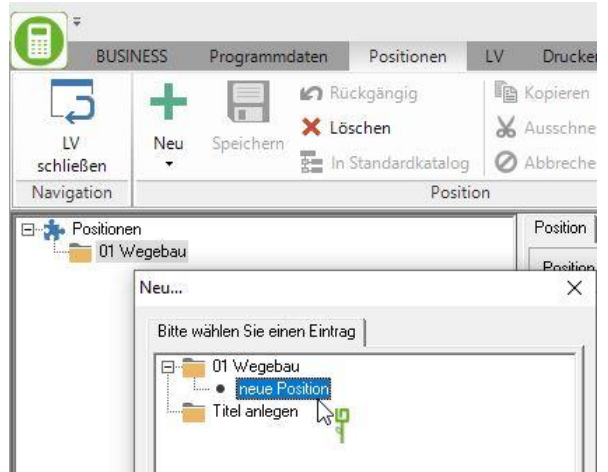

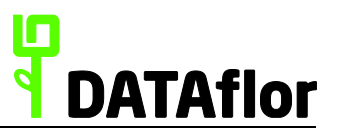

Die zugehörige Registerkarte **Position** ist Ihnen bereits vom Anlegen des Titels bekannt. Allerdings sind jetzt die meisten Felder weiß, d.h. die Eingabe von Werten ist hier zugelassen bzw. erforderlich.

Abgesehen vom **Positionstext** sind die Angaben von **Menge**, **Einheit** und **Einheitspreis** erforderlich. Sie können auch hier schon die zusätzlichen Felder zur Kalkulation Ihrer Angebotspreise nutzen.

Neben einer manuellen Eingabe des Positionstextes stehen Ihnen noch weitere Funktionen zur Positionserfassung zur Verfügung. Die Wichtigste ist hierbei der Zugriff auf Standardleistungen. Diese legen Sie sich in eigenen Katalogen an oder greifen auf Textsammlungen (z.B. MLV oder STLB-Bau) zu.

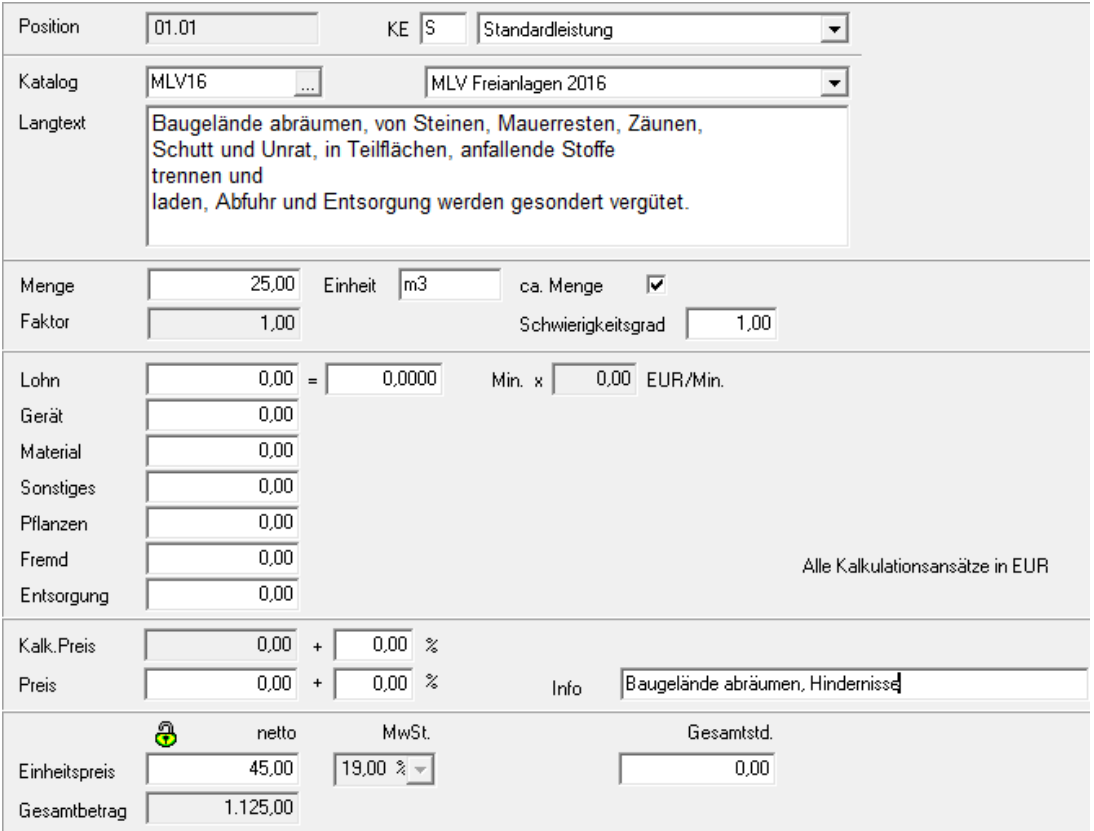

**Hinweis:** Die Darstellung der Positionsbearbeitung (Kurz- und Langtext, nur Langtext bzw. die Preisermittlung) stellen Sie im Menü **Ansicht** ein.

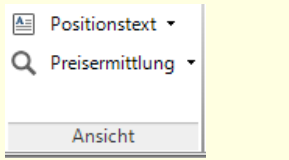

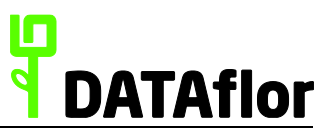

#### <span id="page-18-0"></span>2.2.5 **Anlegen von Pflanzenpositionen**

Das Anlegen von Pflanzenpositionen ist grundsätzlich dem Erstellen von Standardleistungen ähnlich. Sie legen wieder auf die bekannte Weise eine Position an.

Ändern Sie das **Positionskennzeichen** (**KE**) von **S** (Standardleistung) in **P** (Pflanze) und die Registerkarte passt die Felder der Eingabemaske für Pflanzen an. Standardmäßig steht Ihnen der installierte Pflanzenkatalog der Firma BRUNS zur Verfügung.

Durch Klicken auf **w.** öffnen Sie die Pflanzensuche.

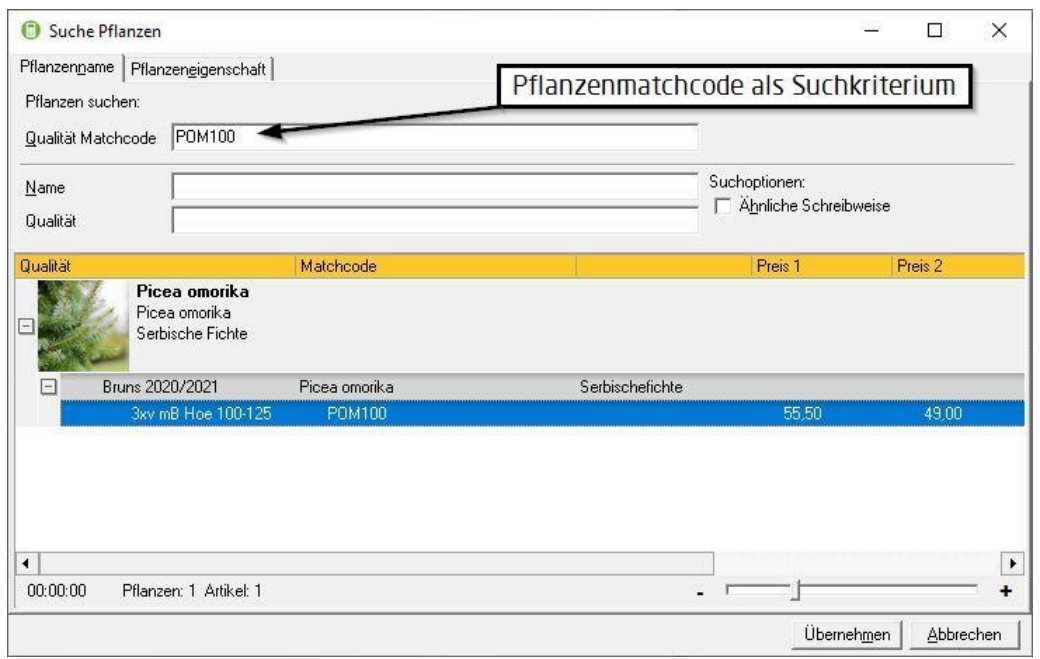

Nutzen Sie zum Suchen von Pflanzen das Feld **Name**. Die gefundenen Pflanzen werden im unteren Bildschirmbereich aufgelistet. Klicken Sie auf  $E$  vor dem botanischen Namen und dann auf  $\mathbb{F}$  vor dem BRUNS-Katalog. Markieren Sie die gewünschte **Pflanzenqualität**.

Sie können selbstverständlich auch nach den anderen angegebenen Suchkriterien wie **Qualität** oder **Matchcode** suchen.

Übernehmen Sie die markierte Pflanze mit **[Übernehmen]**, strg **+** A **+** m oder Doppelklick.

Die Pflanzenposition wird automatisch mit der gewählten **Pflanze**, der **Qualität** und dem **Katalogpreis** ausgefüllt.

Geben Sie jetzt die erforderliche **Menge** ein und **speichern** Sie die Position durch Klicken auf  $\blacksquare$  im Menü.

**DATAflor BUSINESS AVA** bietet über die hier erläuterte Methode noch einige fortgeschrittene Programmfunktionen für die Auswahl von Pflanzen, so z.B. das Arbeiten mit Pflanzenlisten und einer integrierten Pflanzenverwendung.

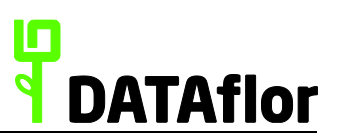

## <span id="page-19-0"></span>**2.3 Ausschreibung drucken**

Nachdem das Leistungsverzeichnis vollständig erstellt ist, soll es im nächsten Schritt als Ausschreibung ausgedruckt werden. Öffnen Sie das Menü **Drucken** und klicken auf den Eintrag **Ausschreibung**.

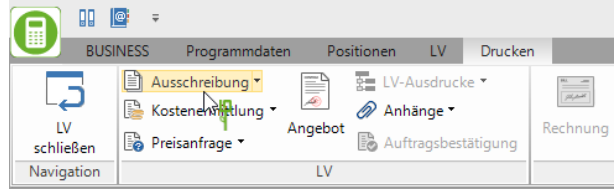

Stellen Sie im folgenden Programmteil die Druckparameter für die Ausschreibung ein. Mit den angebotenen Parametern lassen sich Layout und Aufbau der Ausschreibung genauer einstellen.

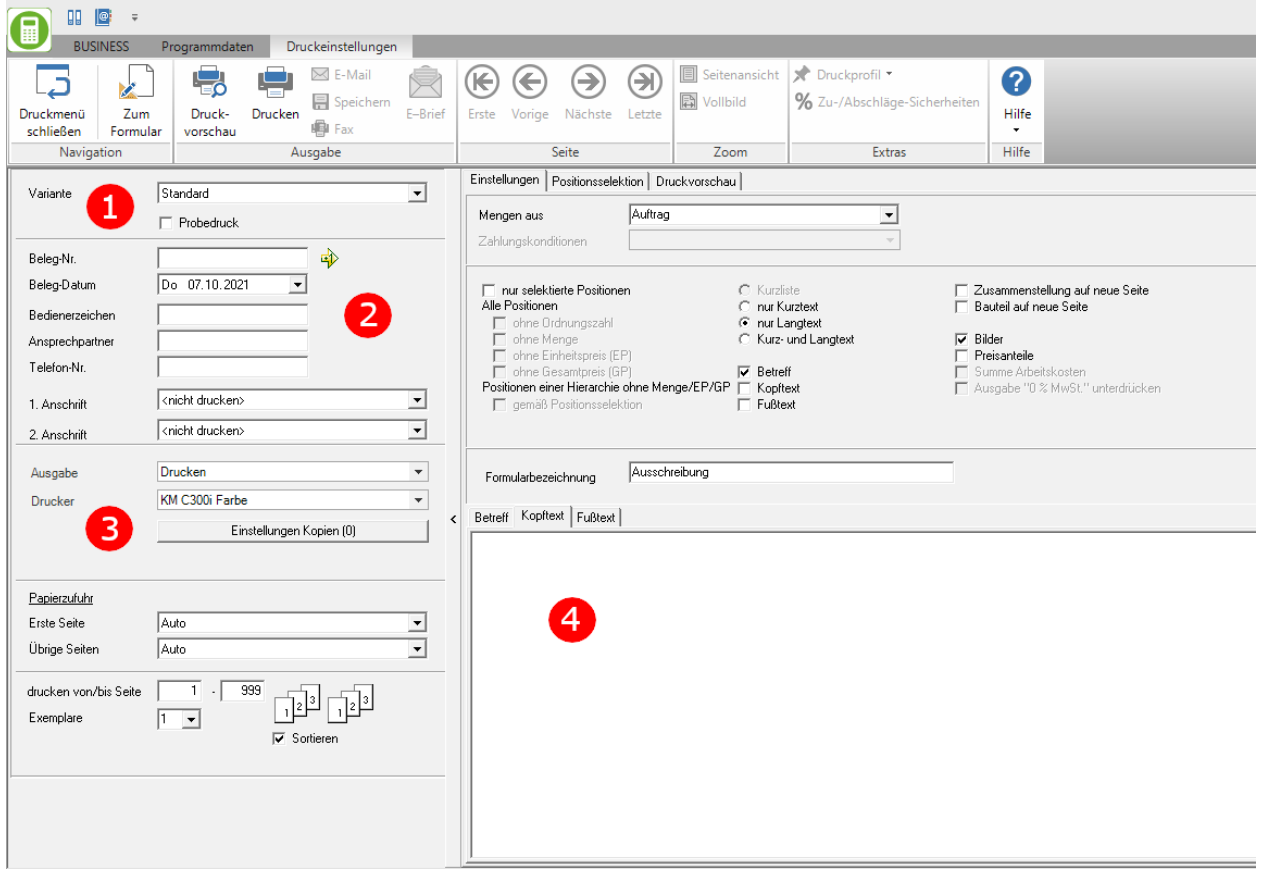

#### **Bereich1:**

Wählen Sie die Druckvariante, die Sie für die Ausschreibung verwenden möchten oder führen ggf. zunächst einen Probedruck aus.

Anmerkung: Eigene Druckvarianten erstellen Sie sich im Programmbereich **Formulare**

#### **Bereich 2:**

Diese Einträge erscheinen auf dem Ausdruck. Sie können eine Belegnummer manuell eintragen oder die automatische Belegnummerierung nutzen.

#### **Bereich 3:**

Stellen Sie den Drucker ein, auf dem ausgedruckt werden soll. Bei einer geringfügigen Korrektur können Sie einzelne Seiten für den Ausdruck auswählen.

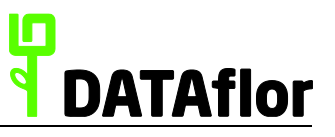

#### **Bereich 4:**

Geben Sie hier Kopf- und Fußtexte ein.

Nach dem Klicken auf **Fo** wird die Druckvorschau geöffnet. Hier können Sie alle Druckoptionen noch einmal überprüfen.

Durch Klicken auf **können Sie Änderungen** in einzelnen Positionen vornehmen, einen manuellen **Seitenumbruch** festlegen, direkt Textkorrekturen vornehmen sowie die Größe der verwendeten Bilder festlegen.

Mit einem Mausklick auf  $\bigoplus$  im Menü wird Ihr Ausdruck erstellt.

#### Ausschreibung

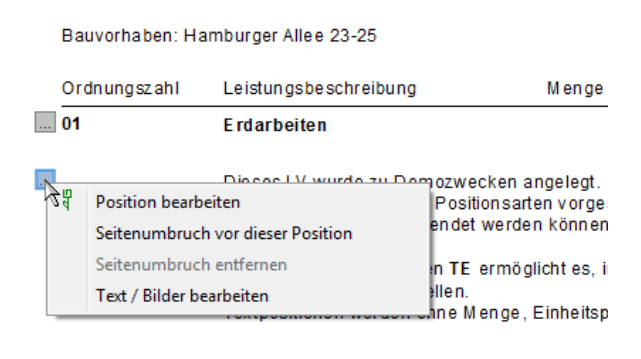

Nach dem Ausdruck nehmen Sie für das LV einen manuellen Statuswechsel vor. Dazu markieren Sie das LV, öffnen im Menü den Punkt **LV-Status ändern** und wählen den Eintrag **Ausschreibung verschickt**.

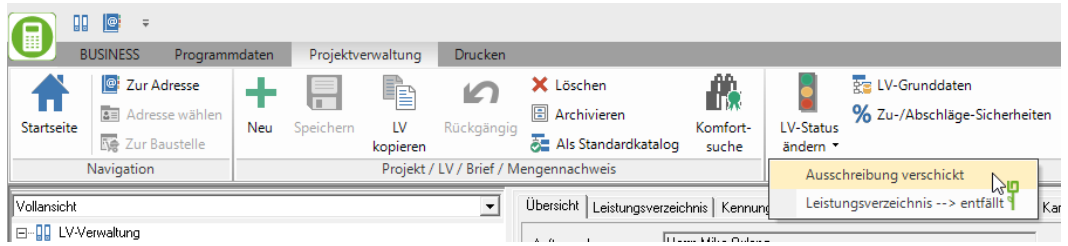

Das Leistungsverzeichnis wird vom Status **LV** in den Status **LA** (Leistungsverzeichnis, Ausgeschrieben) umgestellt. Gleichzeitig wird eine Kopie LV mit dem Status **LB** (Leistungsverzeichnis, Bietereingabe) angelegt. Eine Auflistung aller Statuskennzeichen finden Sie im Kapitel [7.1](#page-41-1)

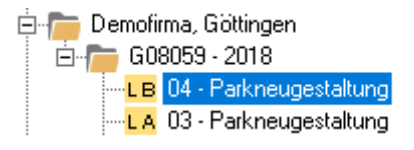

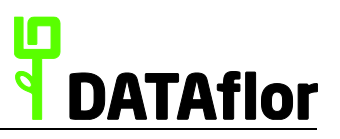

#### <span id="page-21-0"></span>**3 Die Angebotsprüfung**

Um verschiedene Bieter anzulegen, legen Sie diese zuvor im Adress-Manager neu an. Lesen Sie dazu im Kapitel [2.1](#page-10-1) nach.

#### <span id="page-21-1"></span>**3.1 Anlegen von Bietern**

÷

Markieren Sie innerhalb der Projektverwaltung das Leistungsverzeichnis mit dem Status **LB** und klicken

im Menü . Wählen Sie anschließend den Eintrag **neuer Bieter** und bestätigen mit **[OK]**.

Das Programm wechselt automatisch in den Adress-Manager. Markieren Sie die gewünschte Adresse bzw. legen diese neu an und übernehmen Sie den Datensatz in die Projektverwaltung, indem Sie auf **[Übernehmen]** klicken.

Der Bieter wird in den Baum unterhalb der Ausschreibung eingetragen. Weitere Bieter werden auf die gleiche Art und Weise angelegt.

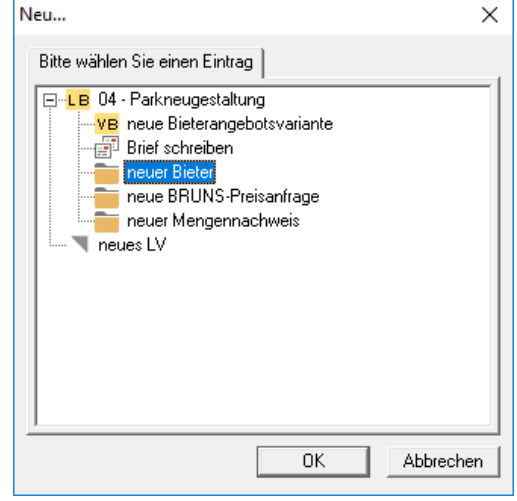

Auf der rechten Seite erscheinen die Adressdaten des Bieters und die Registerkarte **Eigenschaften**.

#### <span id="page-21-2"></span>**3.2 Angebotspreise erfassen**

Das Erfassen der Angebotspreise erfolgt entweder über das Einlesen einer GAEB-Datei oder manuell.

#### <span id="page-21-3"></span>3.2.1 **GAEB einlesen**

Haben Sie das Ausschreibungs-LV im GAEB-Format (GAEB XML oder GAEB90) erstellt, besteht die Möglichkeit, die Bieterpreise als GAEB-Datei einzulesen (X84 o. D84)

Zum Einlesen von Bieterangebotspreisen aus einer GAEB-Datei markieren Sie im Projektbaum den Bieter und klicken im Menü auf **GAEB-LV importieren**.

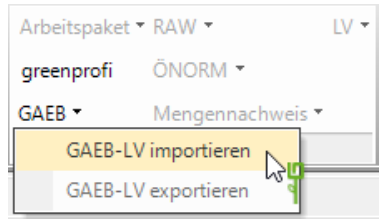

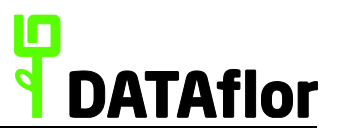

Das Auswahlfenster wird geöffnet, mit dessen Hilfe Sie die entsprechende GAEB-Datei, die Sie von dem jeweiligen Bieter erhalten haben, auf Ihrem Computer suchen und einlesen.

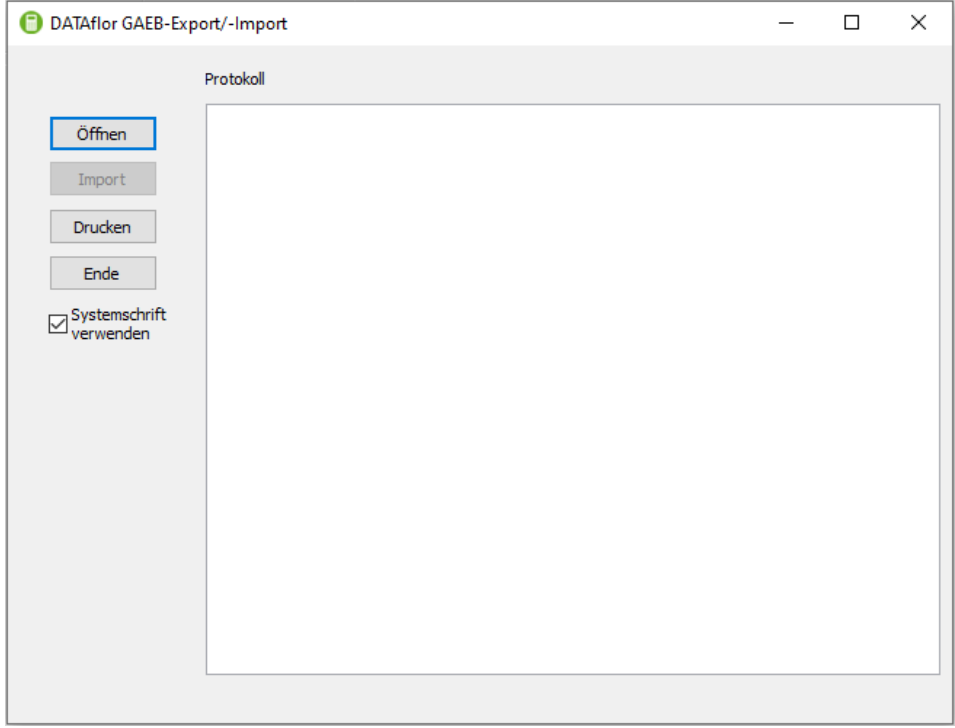

Klicken Sie auf **[Öffnen]**, um im Windows-Dateidialog die entsprechende GAEB-Datei auszuwählen.

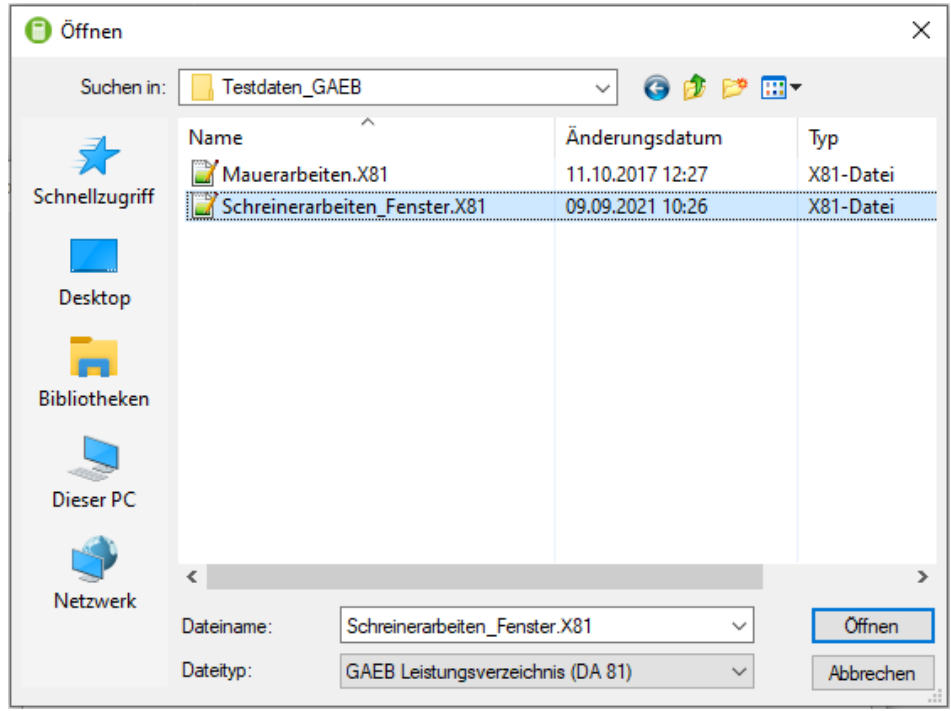

Kontrollieren Sie, dass die richtige Datei gewählt wurde und starten Sie den Import durch Klicken auf **[Import]**.

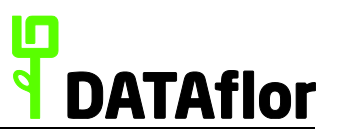

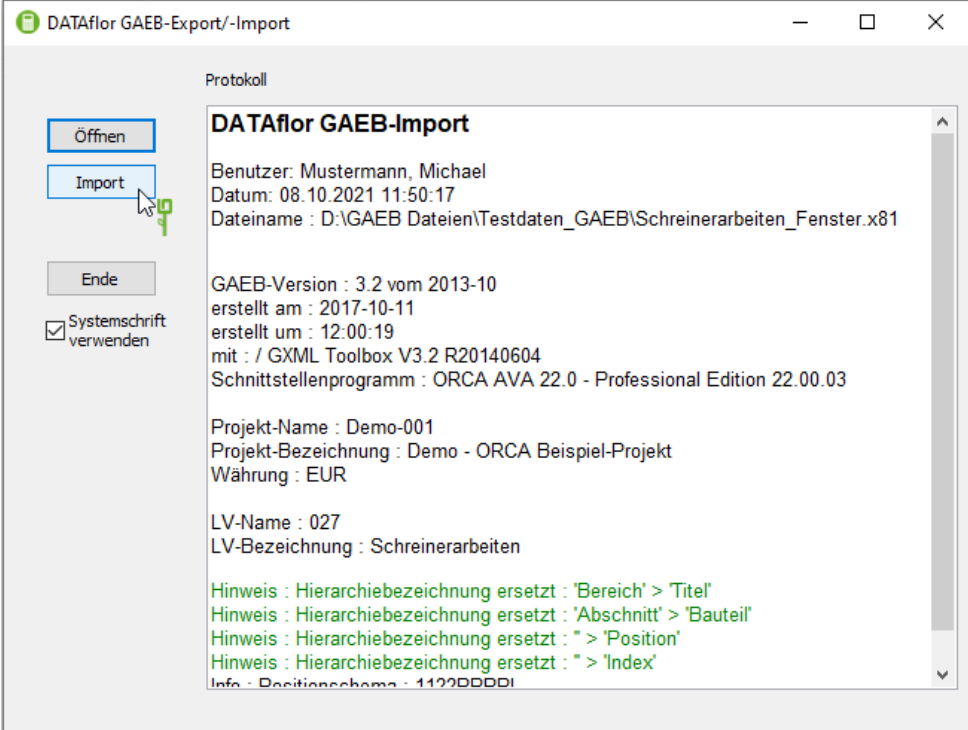

Nachdem alle Preise erfolgreich importiert wurden, schließen Sie das Fenster mit **[Ende]**.

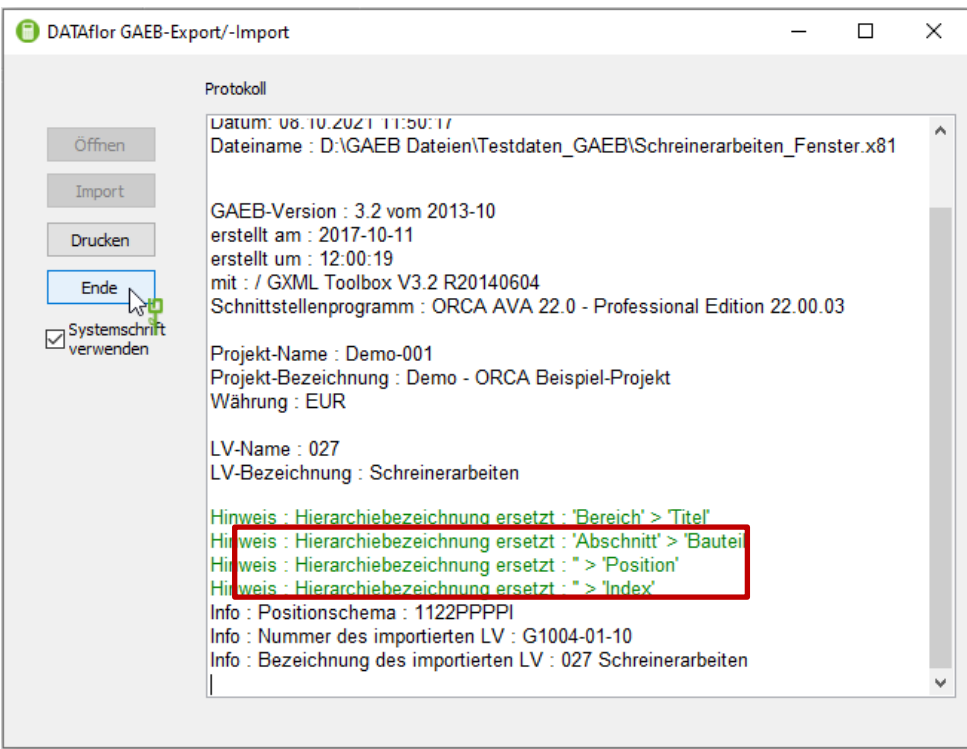

Mit einem Doppelklick auf den Bieter, zu dem die GAEB-Datei eingelesen wurde, gelangen Sie in das LV und die Angebotspreise des Bieters werden angezeigt.

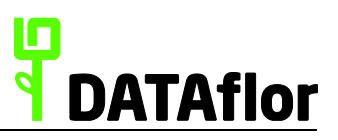

#### <span id="page-24-0"></span>3.2.2 **Angebotspreise manuell eingeben**

Mit einem Doppelklick auf den Bietereintrag gelangen Sie in die **Preiseingabe**. Auf der linken Seite finden Sie den Positionsbaum des LV. Auf der rechten Seite erfassen Sie nun zu jeder Position die Preise. Im unteren Teil überprüfen bzw. erfassen Sie folgende Daten: Preisanteile (Lohn, Geräte, Sonstiges, Pflanzen, Material, Fremd und Entsorgung), den Einheitspreis und den Betrag für jede Position. Kostengruppe, Menge, Einheit und Faktor werden gemäß den Vorgaben aus dem LV angezeigt.

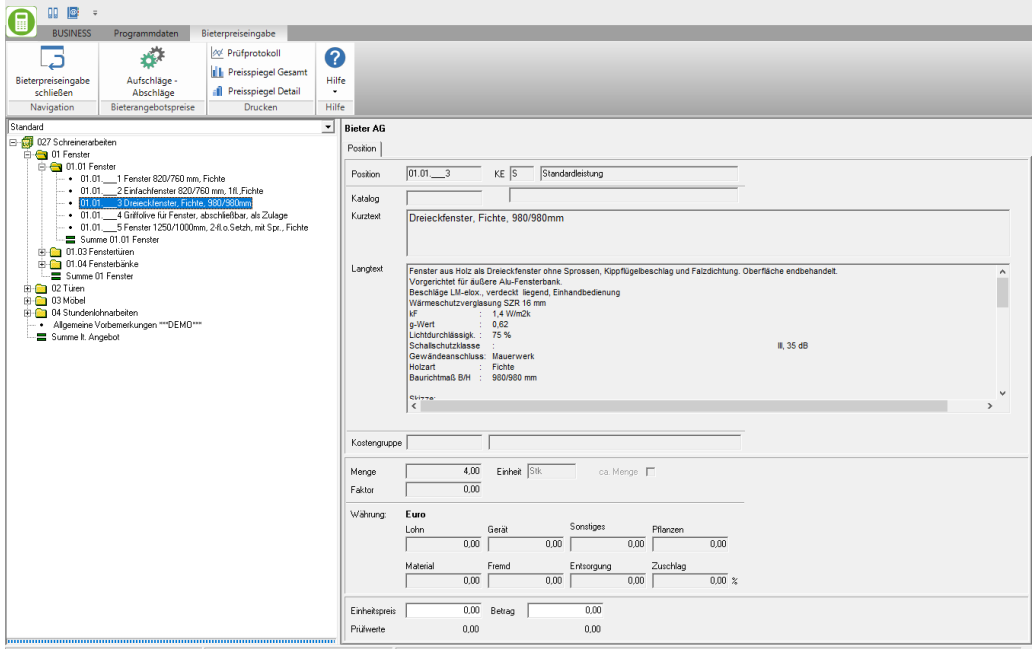

Die Erfassung der Preisanteile ist nur bei Vorgabe der Option **Preisanteile erfassen** (einstellbar bei Leistungsverzeichnis im Status **LB**) verfügbar.

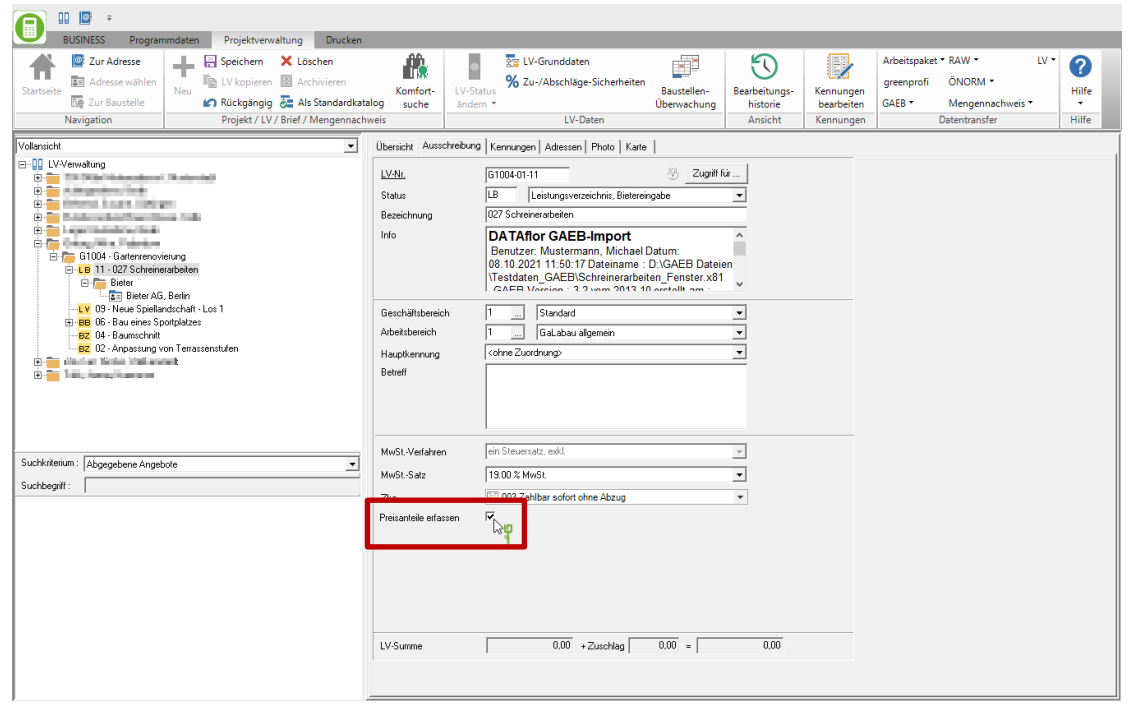

Dementsprechend entfällt die Eingabe der **Preisanteile.** Bei der **Preisanteilserfassung** gelangen Sie per T nach und nach von Feld zu Feld. Mit Ü durchlaufen Sie nur die Felder Lohn und Material.

Aus dem eingetragenen Einheitspreis, multipliziert mit der Menge, ermittelt das Programm

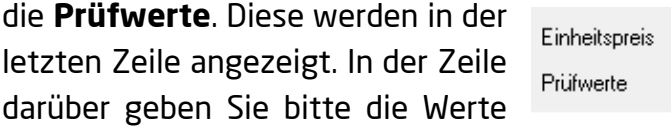

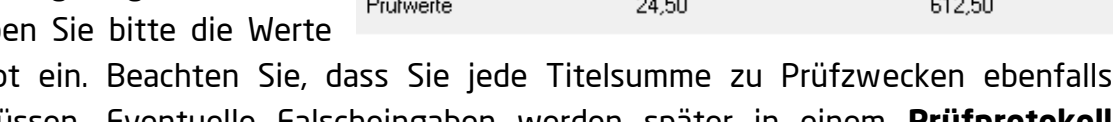

 $24.50$ 

Betrag

laut Angebo erfassen müssen. Eventuelle Falscheingaben werden später in einem **Prüfprotokoll** detailliert aufgeführt.

Wenn Sie alle Positionen und Titel wertmäßig erfasst haben, erscheint das **Schlussblatt**. Hier muss jeder Wert manuell erfasst werden, um Falscheingaben vom Programm prüfen zu lassen.

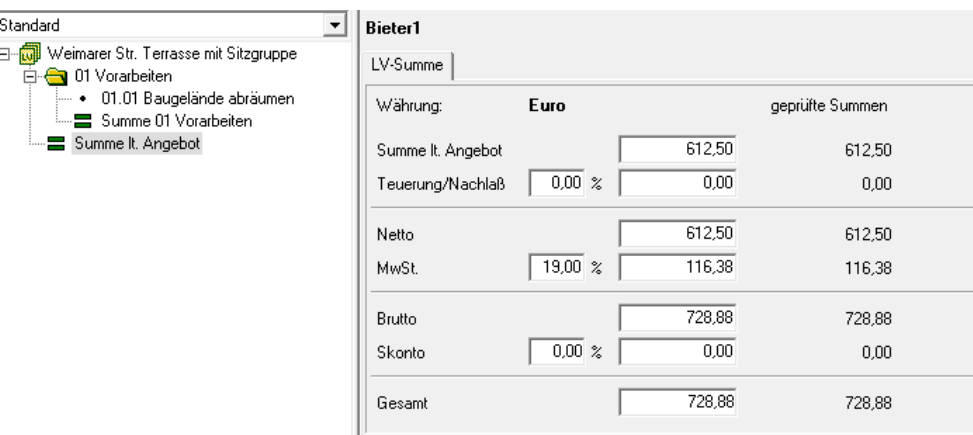

# <span id="page-25-0"></span>3.2.3 **Bieterangebotsvariante erstellen**

Für das Erstellen einer Bieterangebotsvariante markieren Sie zunächst das LV, für das Sie

die Preise erfassen wollen. Klicken Sie auf im Menü.

Folgendes Fenster wird geöffnet. Wählen Sie den Eintrag **neue Bieterangebotsvariante** und bestätigen Sie mit **[OK]**.

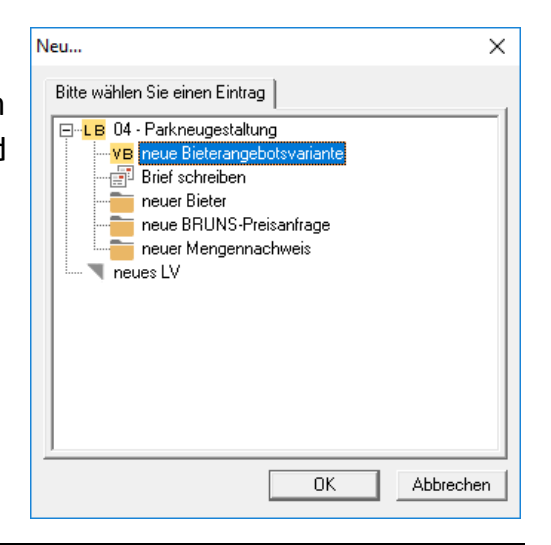

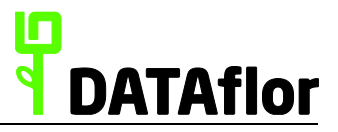

612,50

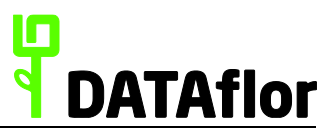

Sie haben nun die Möglichkeit, zwischen **ohne**, **mit allen** oder **nur selektierte** Bieterangebotspreise zu wählen.

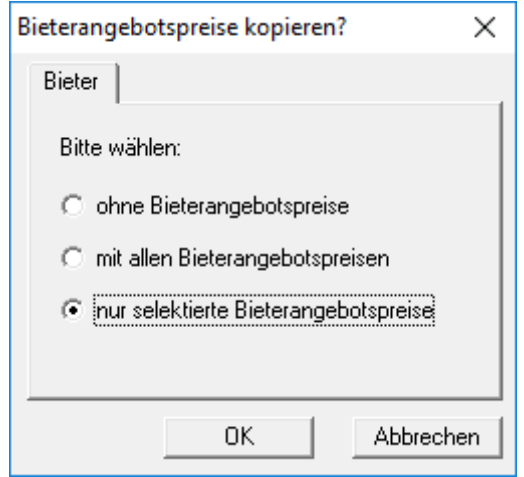

In unserem Beispiel wurden nur selektierte Bieterangebotspreise ausgewählt und im Anschluss der gewünschte Bieter selektiert. Der Projektbaum wird wie folgt umgestellt:

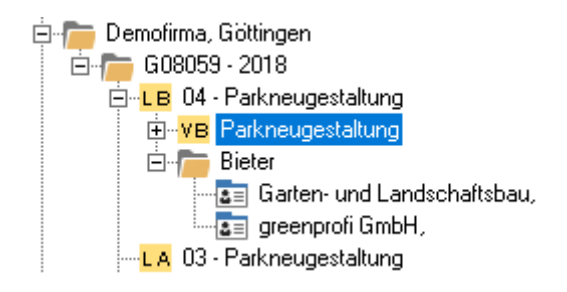

#### <span id="page-26-0"></span>3.2.4 **Prüfprotokoll drucken**

Nachdem Sie alle Preise erfasst haben, können Sie für jeden Bieter ein **Angebots-Prüfprotokoll** drucken, in dem die Preise geprüft und bei Differenzen als Fehler ausgegeben werden. Hierzu markieren Sie im Projektbaum den gewünschten Bieter und klicken anschließend im Menü Drucken auf <sup>20</sup> Prüfprotokoll

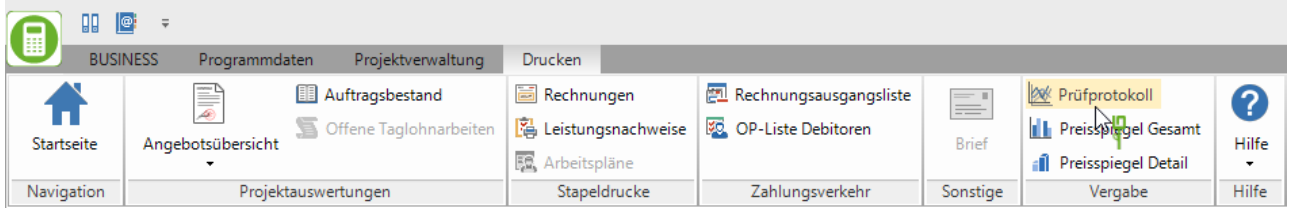

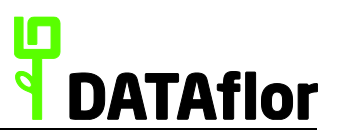

Das Druckmenü für das Prüfprotokoll wird geöffnet. Die Einstellungsoptionen sind Ihnen bereits vom Ausdruck der Ausschreibung bekannt. Bestätigen Sie die Einstellungen durch einen Mausklick auf . Die **Druckvorschau** wird angezeigt. Das Protokoll zeigt Ihnen die Preisverteilung der einzelnen Positionen an. Auf der letzten Seite erhalten Sie eine Zusammenstellung.

#### Angebots-Prüfprotokoll

Bieter: Bieter1

#### Zusammenstellung

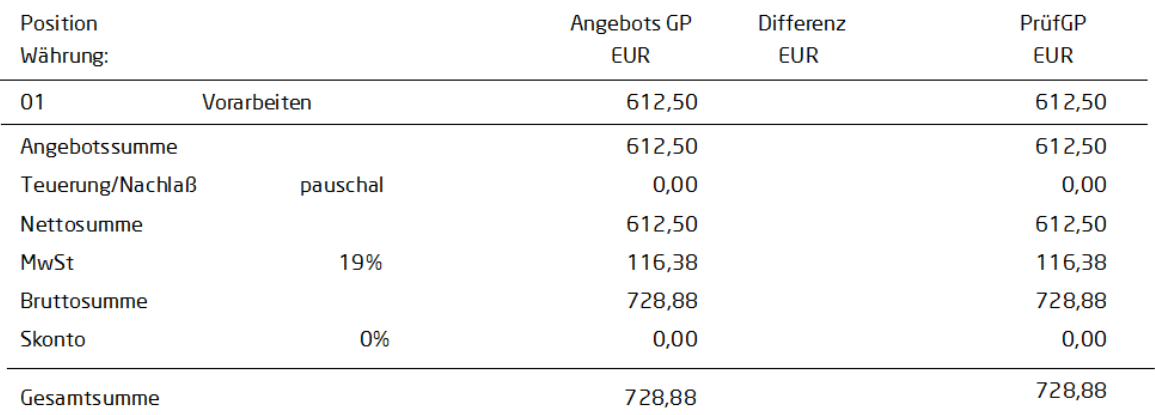

**Fehlerhinweise** 

Es liegen keine Positionen ohne gültige Einheitspreiseingabe vor

# <span id="page-27-0"></span>3.2.5 **Preisspiegel drucken**

Für die Auswertung der Bieterangebote stehen Ihnen die Ausdrucke **Preisspiegel Gesamt** und **Preisspiegel Detail** zur Verfügung. Der **Preisspiegel Gesamt** gibt Ihnen eine kurze, übersichtliche Aufstellung aller Bieter und deren Schlussblattangaben. So kann sofort festgestellt werden, welcher Bieter im Gesamtüberblick der Preiswerteste ist.

#### **Preisspiegel Gesamtansicht**

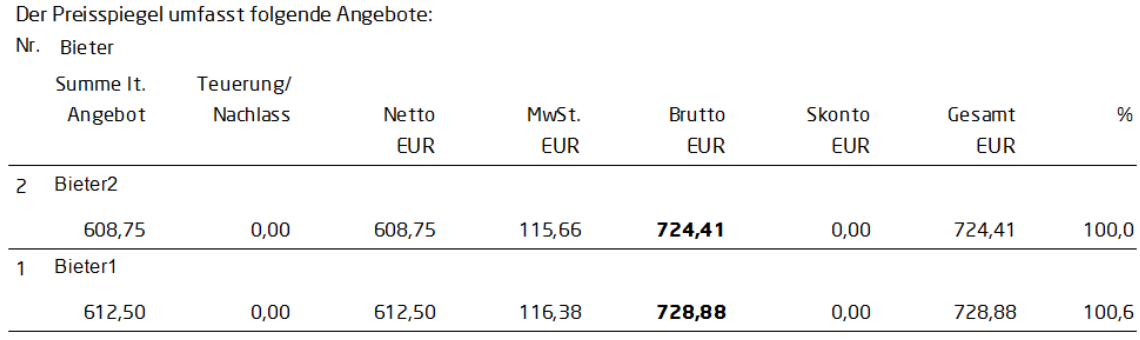

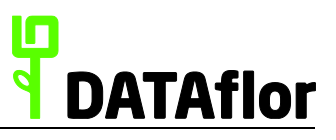

Beim Ausdruck des **Preisspiegel Detail** können Sie vorab Bieter selektieren und wählen, ob eine Kostenberechnung und/oder ein Mittelpreis dargestellt werden soll. Zudem können Sie festlegen, ob das Formular im Hochformat oder Querformat gedruckt wird.

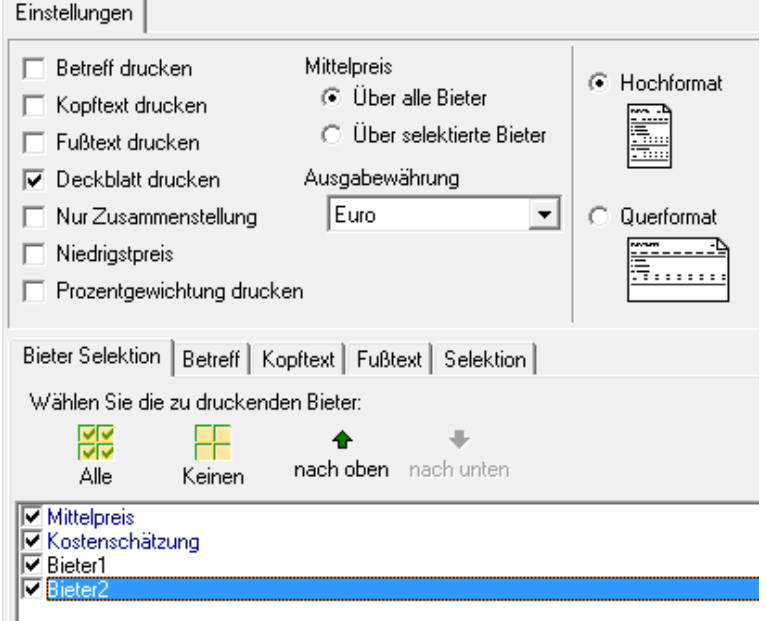

Klicken Sie auf **und die Druckvorschau wird geöffnet. Kontrollieren Sie hier die** Einstellungen und klicken Sie erneut auf **Follo**, damit das Formular ausgedruckt wird.

Im Ausdruck werden die einzelnen Positionen aufgelistet, in denen der jeweils günstigste Bieter im Fettdruck dargestellt wird.

# **Preisspiegel Detailansicht**

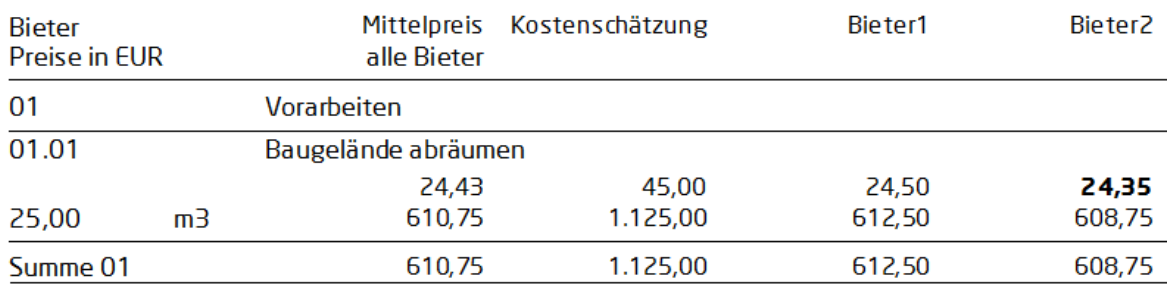

Auf der letzten Seite erhalten Sie eine Zusammenstellung des Preisspiegels.

Wählen Sie in den Einstellungen die Option **Niedrigstpreis** um auf der Zusammenstellung den Niedrigstpreis auszuweisen. Dieser ergibt sich aus einer Addition der Positionen mit dem niedrigsten Preis.

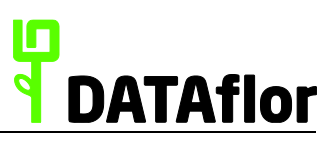

#### Zusammenstellung

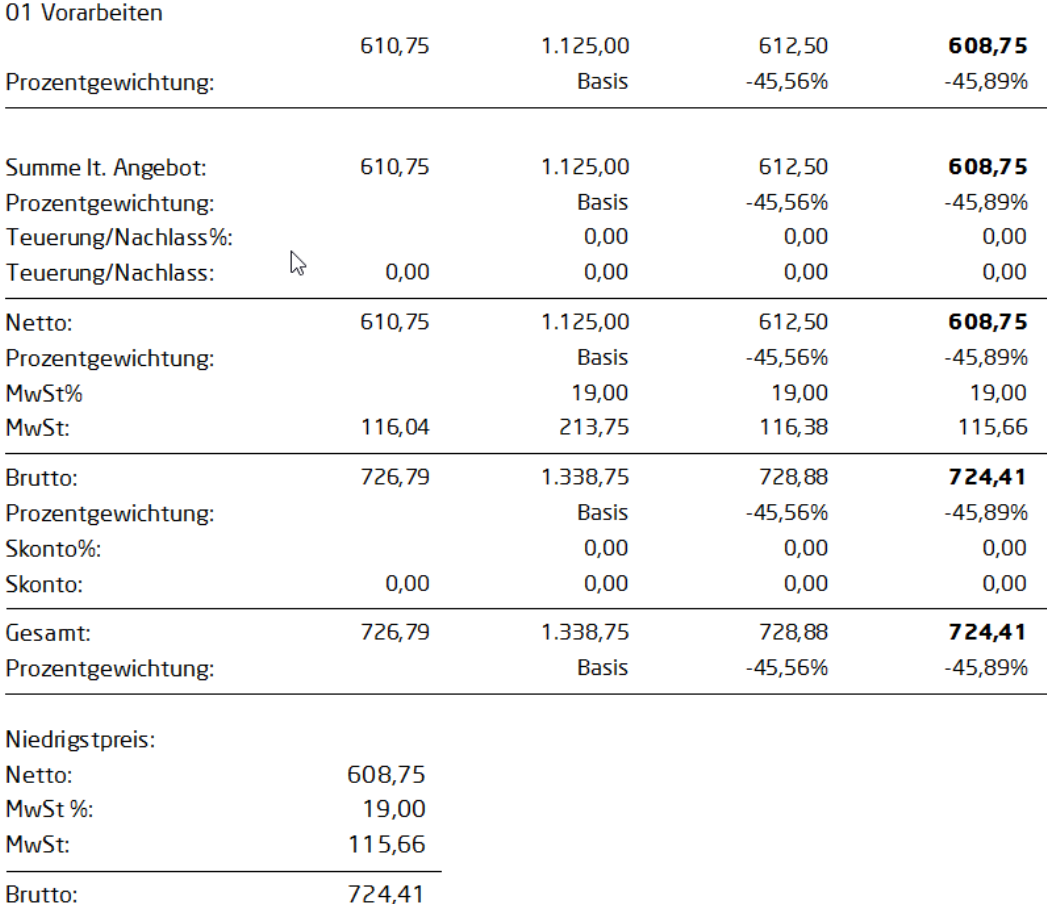

#### <span id="page-29-0"></span>**4 Die Auftragsvergabe**

Nachdem Sie alle Bieter geprüft und sich für einen entschieden haben, wählen Sie diesen im Projektbaum aus und vergeben durch Klick auf **LV-Status ändern – Auftragsvergabe** den Auftrag.

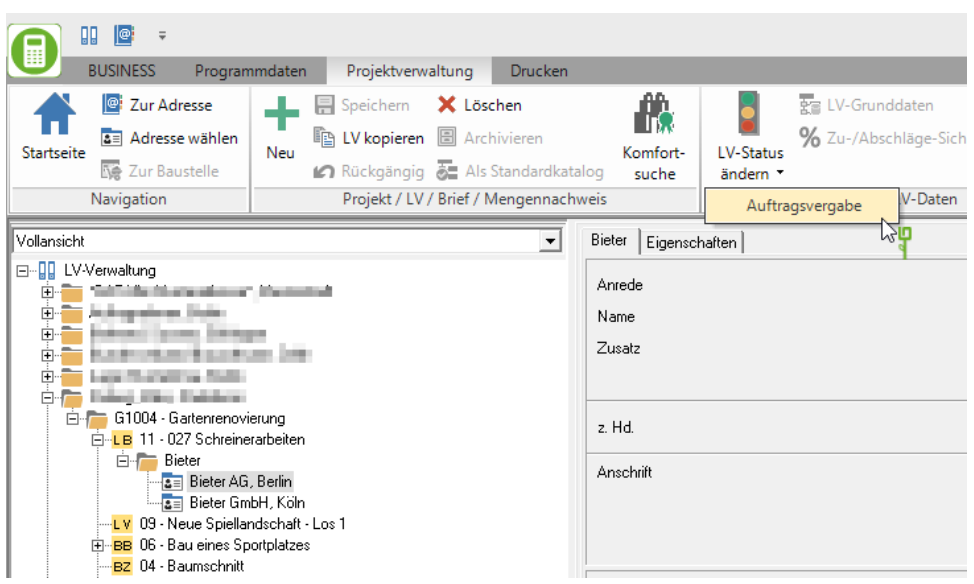

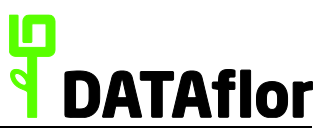

Nach der Auftragsvergabe werden im Projektbaum automatisch zwei neue Leistungsverzeichnisse angelegt:

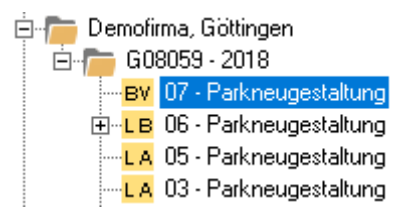

In dem LV mit dem Status **BA** (Baustelle, Arbeit noch nicht begonnen) haben Sie die Möglichkeit, eine Auftragsbestätigung zu drucken. Öffnen Sie hierzu das LV und klicken im Menü **Drucken** auf **E** Auftragsbestätigung, um eine Auftragsbestätigung zu drucken.

Das LV mit dem Status **BV** (Baustelle, vergeben) nutzen Sie für die Bauüberwachung und die Rechnungsprüfung.

# <span id="page-30-0"></span>**5 Rechnungsprüfung**

Für die Rechnungsprüfung erfassen Sie im LV mit Status **BV** die abgerechneten Mengen, Mengenansätze bzw. Mengennachweise.

Anschließend können Sie **Prüfausdrucke** zu Rechnungen, Abschlagsrechnungen, Teilschlussrechnungen, Schlussrechnungen sowie Gutschriften erstellen. Die Mengen werden wahlweise aus dem Auftrag, dem Mengenansatz oder einem Mengennachweis gefüllt. Zudem können pauschale Prüfrechnungen geschrieben werden.

Öffnen Sie das LV mit dem Status **BV** und öffnen im Menü **Drucken** unter dem Abschnitt **Vergabe** den Punkt **Rechnungsprüfung**. Die verschiedenen Rechnungsarten stehen zur Auswahl.

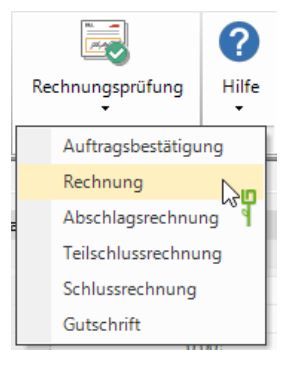

Alle geprüften Rechnungen und Zahlungen werden im **Prüfkonto Baustelle** aufgelistet, sodass Sie jederzeit einen Überblick über die Rechnungs- und Zahlungshistorie sowie über die offenen Beträge haben.

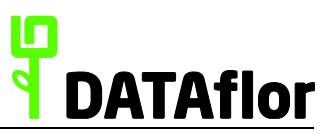

#### <span id="page-31-0"></span>**5.1 Pauschalrechnung**

Wählen Sie unter dem Punkt **Rechnungsprüfung** den Eintrag **Rechnung**.

Im Druckmenü wählen Sie im Feld **Mengen aus** den Eintrag **Pauschalrechnung**. Zudem stehen für den Ausdruck weitere Optionen zur Verfügung. Zum Beispiel, ob ein Kopf- und Fußtext gedruckt werden soll oder ob nur selektierte Positionen aufgeführt werden sollen.

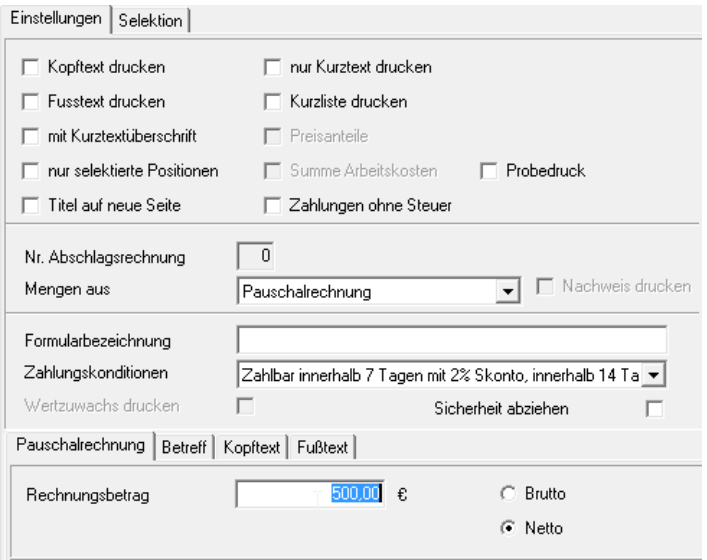

Nachdem Sie die gewünschten Eingaben vorgenommen haben, öffnen Sie durch Klicken auf die **Druckvorschau**. Durch nochmaliges Klicken auf **innerhalb der Druckvorschau** wird die Pauschalrechnung ausgedruckt und automatisch im **Prüfkonto Baustelle** vermerkt.

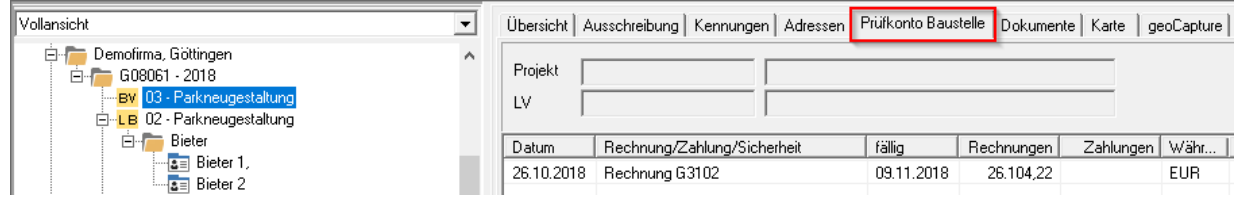

Um **Zahlungen** zu erfassen, verfahren Sie wie im Kapitel [5.4](#page-33-1) beschrieben. Die Zahlung wird im **Prüfkonto Baustelle** wie folgt dargestellt.

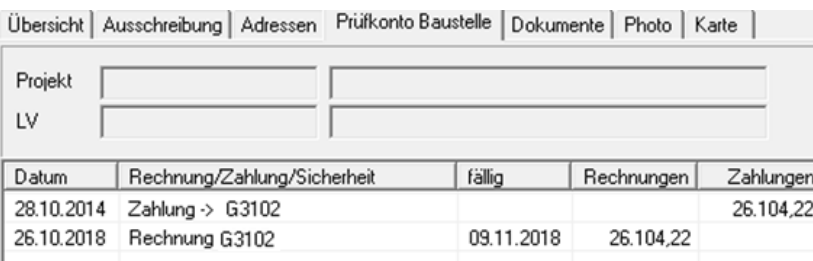

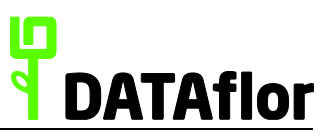

? Hilfe

Rechnungsprüfung

Rechnung Abschlagsrechnung Teilschlussrechnung Schlussrechnung

Auftragsbestätigung

## <span id="page-32-0"></span>**5.2 Abschlagsrechnung**

Um eine Prüfabschlagsrechnung nach Mengenansatz zu drucken, tragen Sie auf der Registerkarte **Mengen Soll/Ist** in der Spalte **Mengenansatz** die Mengen ein, die laut Auftragnehmer bereits geleistet wurden.

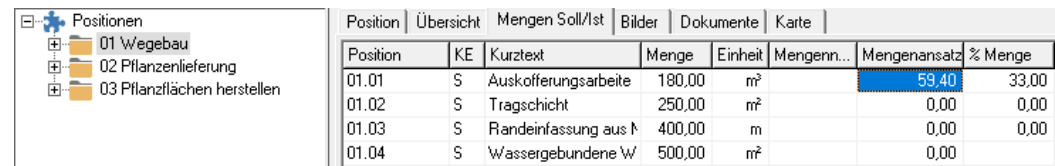

Wählen Sie unter dem Punkt **Rechnungsprüfung** den Eintrag **Abschlagsrechnung**.

Im Druckmenü nehmen Sie die Einstellungen für den Ausdruck vor.

Durch Klicken auf **W** wird automatisch eine **Belegnummer** übernommen.

Auf der rechten Seite können Sie unter anderem auswählen, ob die Abschlagsrechnung Kopf- oder Fußtext beinhalten soll oder ggf. nur selektierte Positionen gedruckt werden.

Gutschrift

Im Feld **Mengen aus** wählen Sie, ob für die Rechnungsprüfung die Mengen aus **Auftrag**, **Mengenansatz** oder **Mengennachweis** verwendet werden oder eine **Pauschalrechnung** erstellt wird.

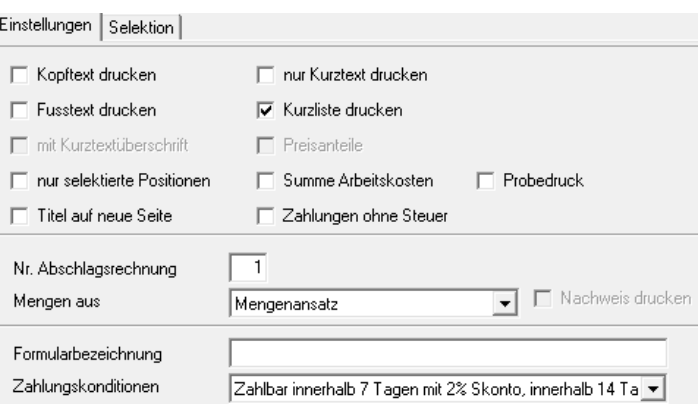

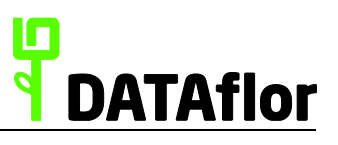

Nachdem Sie alle Angaben eingetragen haben, können Sie durch einen Mausklick auf die Rechnung ausdrucken.

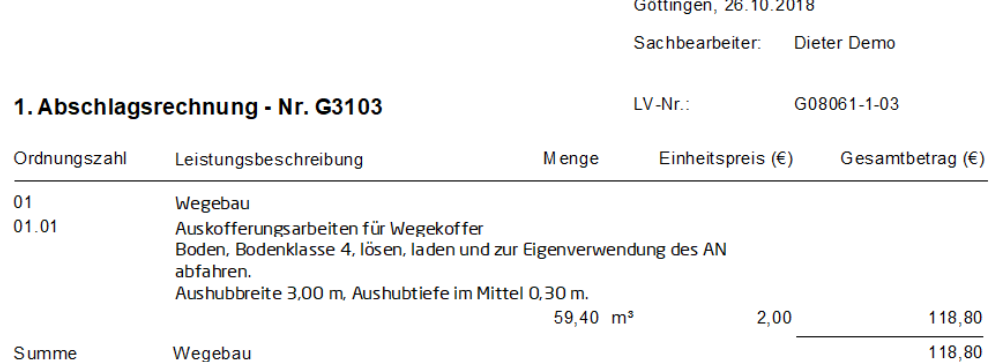

# <span id="page-33-0"></span>**5.3 Prüfkonto Baustelle**

Sobald die Abschlagsrechnung ausgedruckt ist, wird diese im **Prüfkonto Baustelle** vermerkt. Dieses **Prüfkonto Baustelle** befindet sich auf der gleichnamigen Registerkarte in der Projektverwaltung.

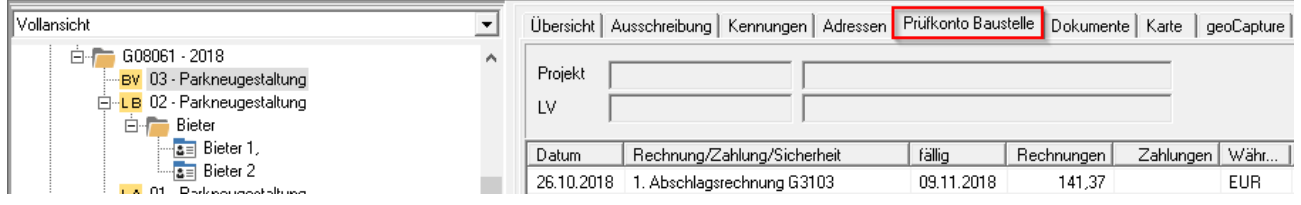

# <span id="page-33-1"></span>**5.4 Zahlungen erfassen**

Im **Prüfkonto Baustelle** können Sie zudem **Zahlungen erfassen**. Markieren Sie dazu die

Rechnung und klicken auf **. Weiter Zahlungseingang wird geöffnet.** 

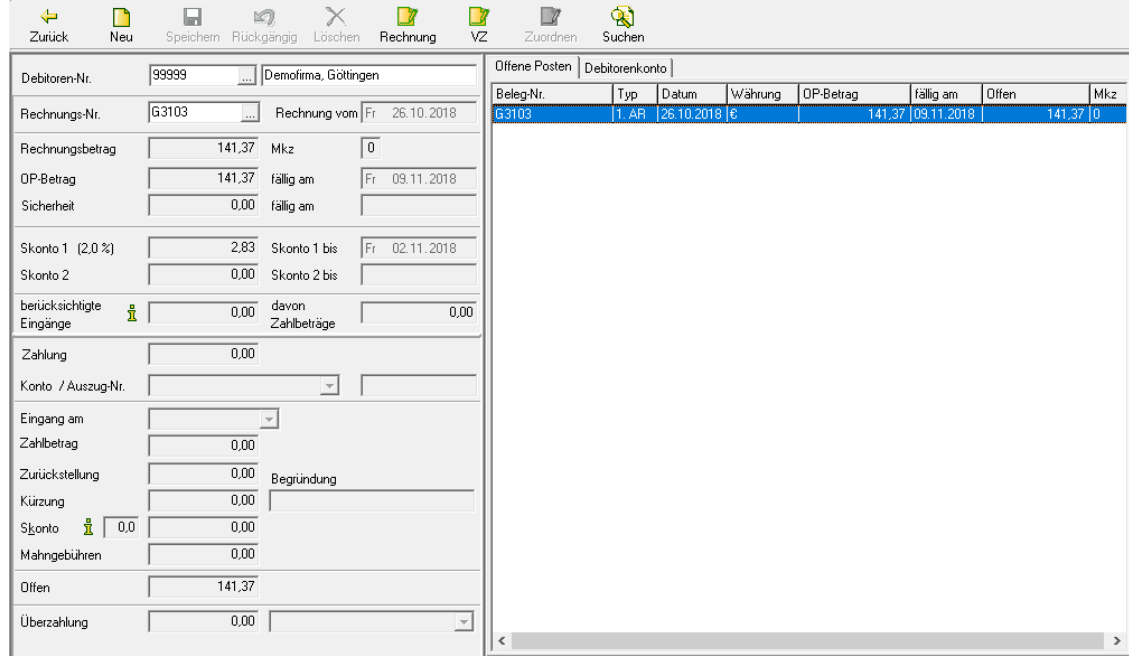

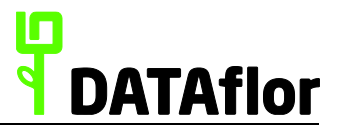

Für die Erfassung einer neuen Zahlung klicken Sie auf Neu in der Werkzeugleiste. Sie können hier Werte in der Eingabemaske erfassen bzw. ändern. Bestätigen Sie Ihre Eingaben mit **und Sie gelangen zurück in die Projektverwaltung.** 

## <span id="page-34-0"></span>**5.5 Schlussrechnung**

Wenn keine weiteren Abschlagsrechnungen gestellt werden, können Sie nach Erfüllung der Leistungen eine Schlussrechnung drucken. Wählen Sie unter dem Punkt **Rechnungsprüfung** den Eintrag **Schlussrechnung**. Das Einstellungsfenster für die Druckeinstellungen wird geöffnet.

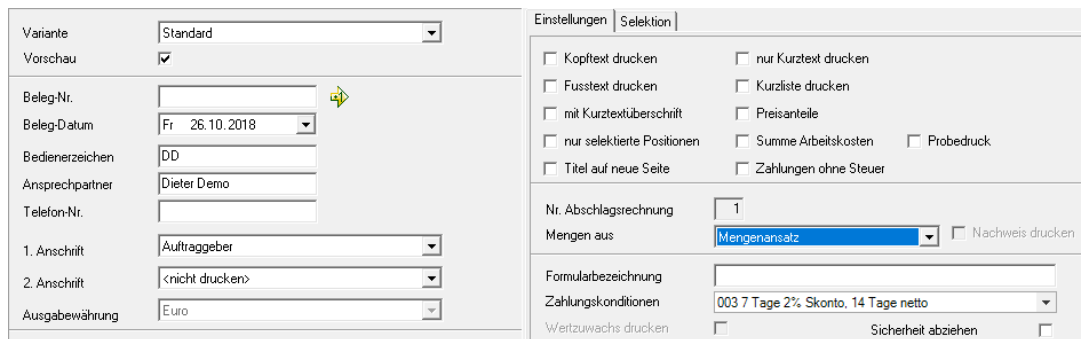

Im Ausdruck der Schlussrechnung werden am Ende die bislang eingegangenen Zahlungen zusammengestellt und der noch offene Betrag aufgeführt.

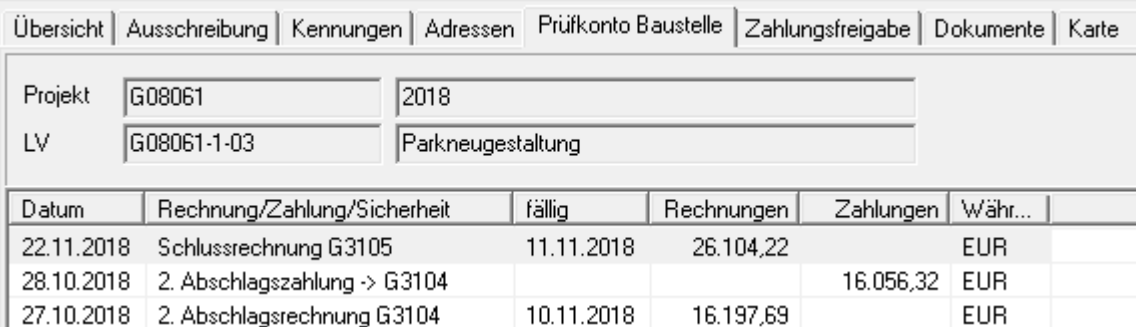

Sobald die Schlussrechnung gedruckt ist, wird sie im Baustellenkonto vermerkt. Das Bauvorhaben ist somit abgeschlossen.

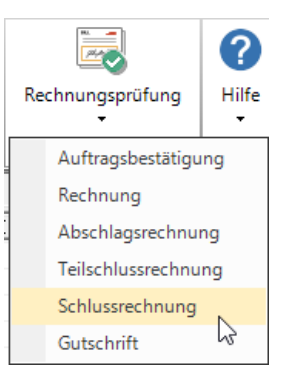

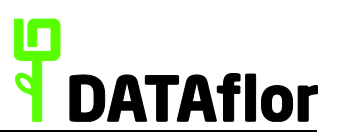

## <span id="page-35-0"></span>**5.6 Mengennachweis**

Neben der Verwendung der Auftragsmenge oder dem Mengenansatz als Rechnungsgrundlage haben Sie die Möglichkeit, in einem Mengennachweis die zu berechnenden Mengen zu erfassen, zu hinterlegen und zu verwalten. Die Mengenangaben können Schätzmengen oder genaue Aufmaßdaten sein.

Zur Erfassung des Mengennachweises legen Sie zuerst in der Projektverwaltung durch

Markieren des gewünschten Projektes und Klicken auf im Menü einen Mengennachweis an.

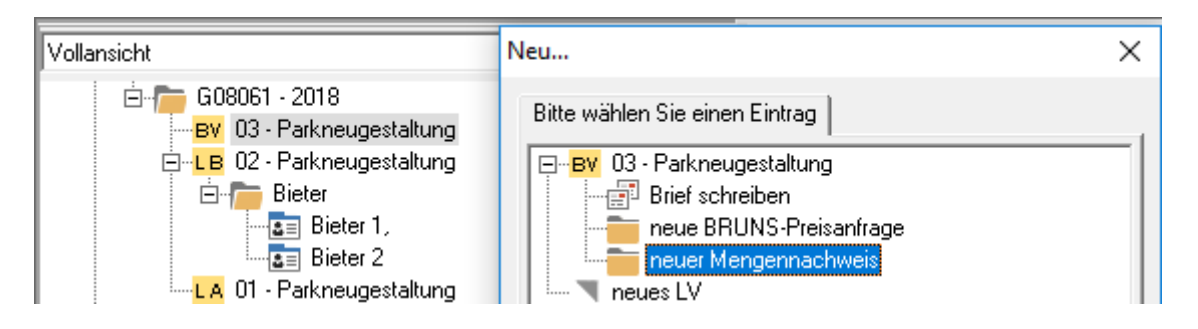

In der LV-Bearbeitung steht Ihnen jetzt zu jeder Position die Registerkarte **Mengennachweis** zur Verfügung.

Hier können Sie zu jeder Position die erbrachten Mengen erfassen. Für die Erfassung 重

klicken Sie auf bzw. im Menü. Jede Mengenzeile muss durch einen **Faktor** (i.d.R. 1) und eine **Formel** (standardmäßig Nr. 091) beschrieben sein.

Einen Überblick über die vorgegebenen Rechenformeln erhalten Sie über die Tastenkombination  $S + f$ 

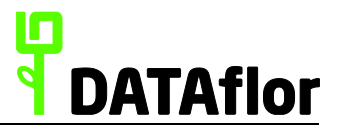

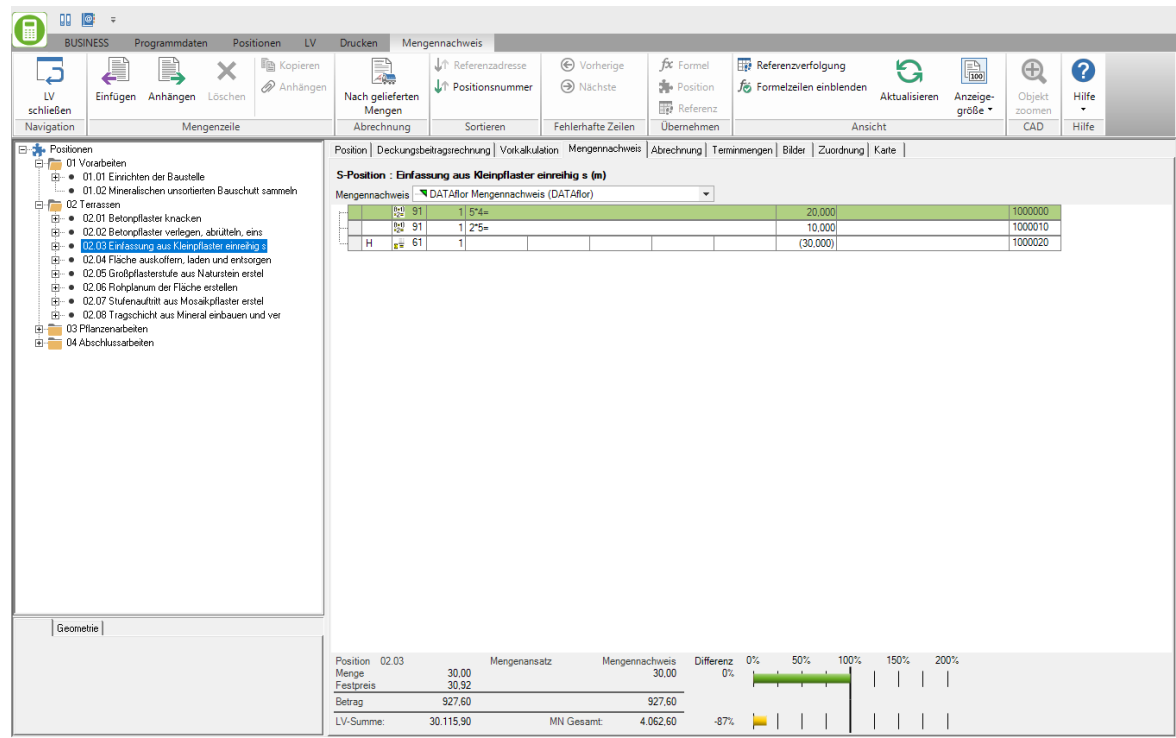

Markieren Sie im Positionsbaum den Eintrag **Positionen**, wird auf der Registerkarte **Mengennachweis** die Gesamtübersicht der erfassten Mengen aller Positionen angezeigt.

Zum Drucken eines Mengennachweises öffnen Sie das Menü **Drucken** und wählen den Eintrag **Mengennachweis**.

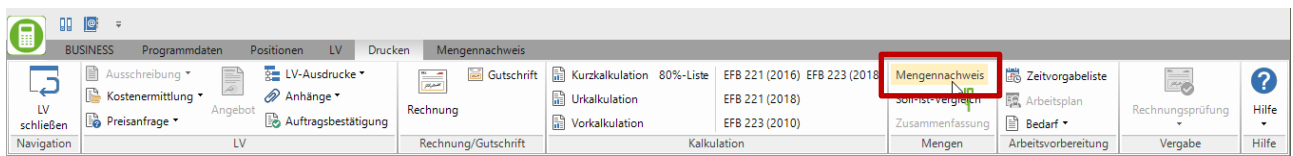

Wird für eine Rechnung Mengen aus **Mengennachweis** gewählt, werden für die Berechnung der Preise die Mengen verwendet, die im eingestellten Mengennachweis erfasst sind.

# <span id="page-36-0"></span>**5.7 Zahlungsfreigabe**

Die Registerkarte **Zahlungsfreigabe** beinhaltet die Gegenüberstellung der Vertragssumme zu den geprüften Rechnungen des Auftragnehmers unter Berücksichtigung eingegangener Teilzahlungen und eventuell vereinbarter Sicherheitseinbehalte. Die Registerkarte **Zahlungsfreigabe** wird nach dem Drucken der Schlussrechnung neben der Registerkarte **Prüfkonto Baustelle** innerhalb der Projektverwaltung angezeigt.

# **DATAflor Quickstart BUSINESS AVA**

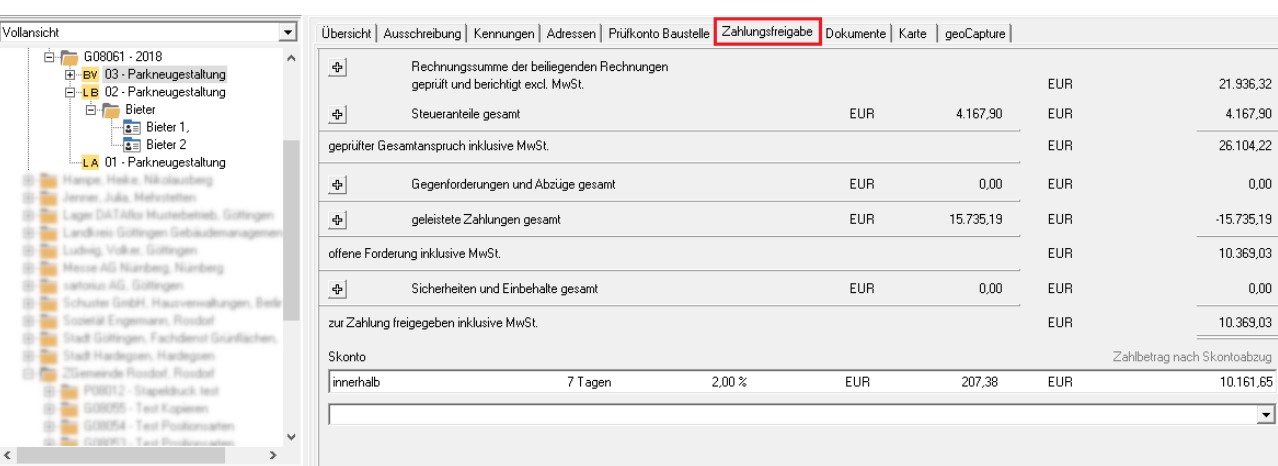

Durch Klicken auf das + vor **Rechnungssumme der beiliegenden Rechnungen** werden die bisher versendeten Rechnungen aufgelistet. Um in den Einträgen **Gegenforderungen und Abzüge** und **Sicherheiten und Einbehalte** noch einige Einstellungen vorzunehmen, klicken Sie auf das + vor dem jeweiligen Eintrag. Folgender Dialog wird geöffnet.

Bestätigen Sie Ihre Eingaben im Dialog mit **[OK]**. Im **Prüfkonto Baustelle** werden diese

Kürzungen wie folgt dargestellt:

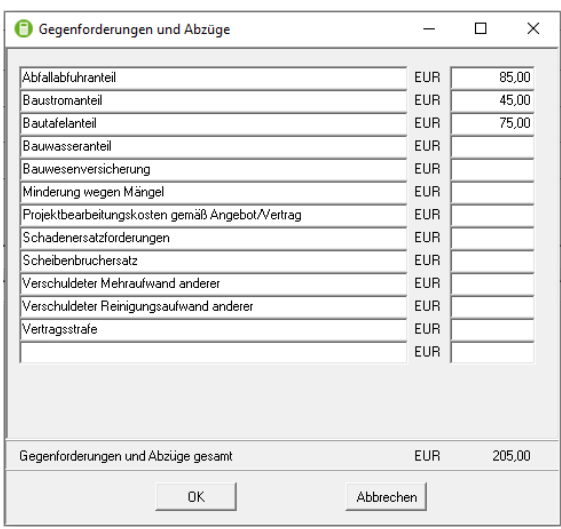

**DATAflor** 

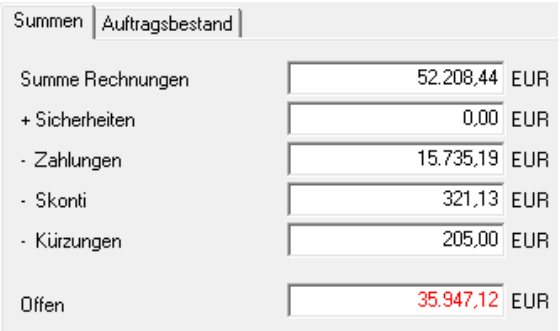

Wenn Sie alle notwendigen Einstellungen vorgenommen haben, öffnen Sie durch Klicken auf **im Menü Drucken** das Ihnen bereits aus den vorherigen Ausdrucken bekannte Druckeinstellungsmenü.

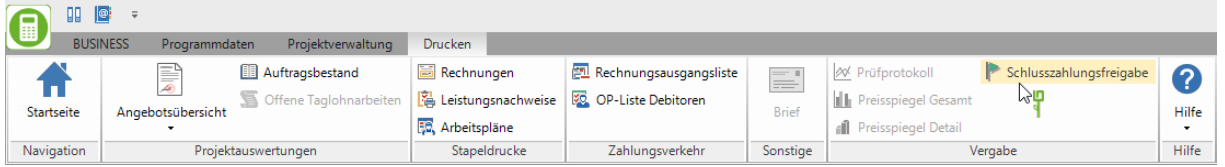

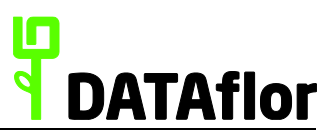

# Das Beispiel zeigt Ausschnitte der ersten und zweiten Seite.

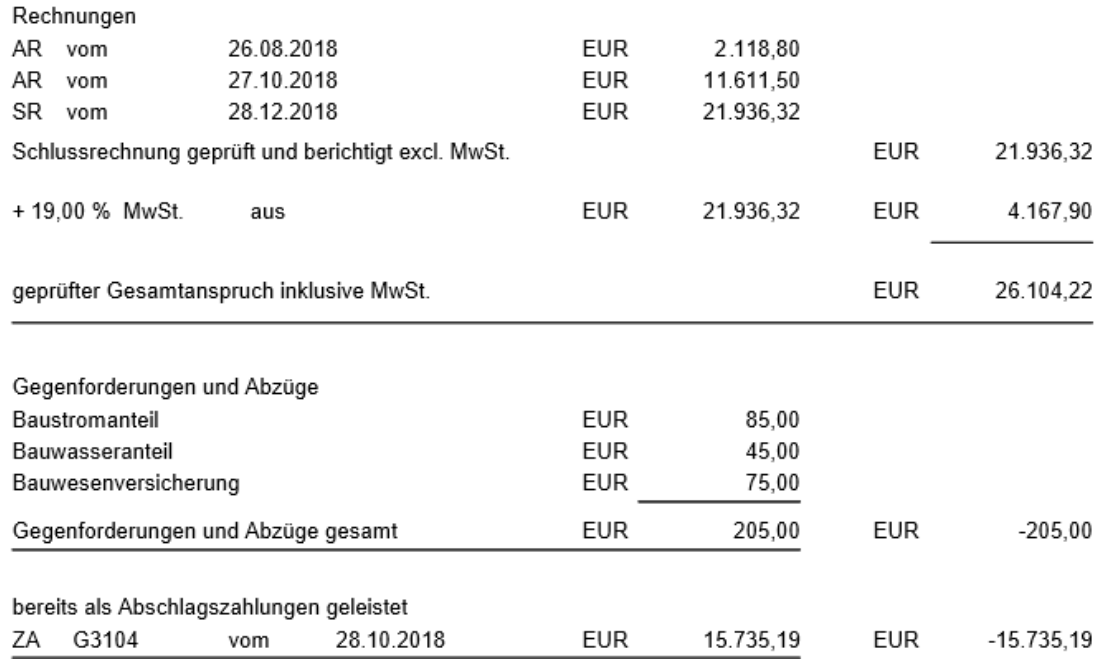

#### Schlusszahlungsfreigabe

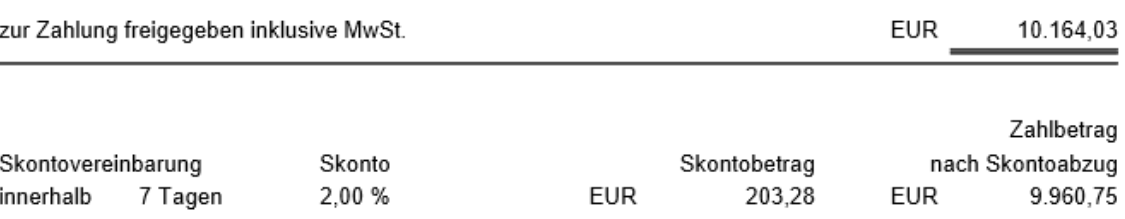

sachlich, fachtechnisch und rechnerisch richtig und festgestellt

(Ort, Datum)

(Unterschrift / Stempel des Prüfers)

LV-Grunddaten

konform zu

CAD-Menge = Positionsmenge

C DBD-KostenAnsätze

Einheitspreise unter Verwendung der

# <span id="page-39-0"></span>**6 Kostengruppen nach DIN 276**

BUSINESS-AVA bietet Ihnen die Möglichkeit, für jede Leistung eine Kostengruppe nach DIN276 zuzuordnen. Sie können so neben Ihrer freien LV-Gestaltung auch Ausdrucke gruppiert nach den Kostengruppen nach DIN 276 erstellen.

Zur Verfügung stehen neben der Ausschreibung nach DIN276 auch die verschiedenen Phasen der Kostenermittlung.

Die Kostengruppen verwalten Sie in den Programmdaten. Dort haben Sie die Möglichkeit, eigene Kostengruppen einzutragen oder die Daten der FLL Ausgabe 2012 zusätzlich einzulesen. Wenden Sie sich in diesem Fall bitte an die DATAflor Kundenbetreuung.

Wenn Sie ein LV anlegen, stellen Sie innerhalb der **LV-Grunddaten** ein, ob Sie die **Kostengruppen DIN 276** zuordnen möchten.

1 - GAEB 90

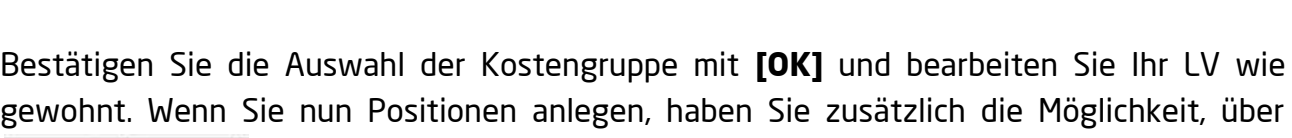

<ohne Zuordnung>

<ohne Zuordnung>

DIN 276-1:1981-04 DIN 276-1-1993-06 DIN 276-1:2006-11

Ordnungszahl | Nummerierung | Normenwahl | Preisanteile | LV-Struktur Historie | Positionsmarkierung |

 $\vert \cdot \vert$ 

Г

Kostengruppen DIN 276

ca. Menge vorbelegen

 $574 - P$ **DIN 276** Kostengruppen zuzuordnen. Mit einem Mausklick auf den **[DIN 276]** wird eine Suchmaske geöffnet, mit deren Hilfe Sie die gewünschte Kostengruppe auswählen.

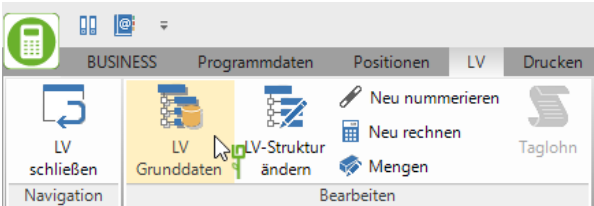

r2.

Geräte

Leistungen

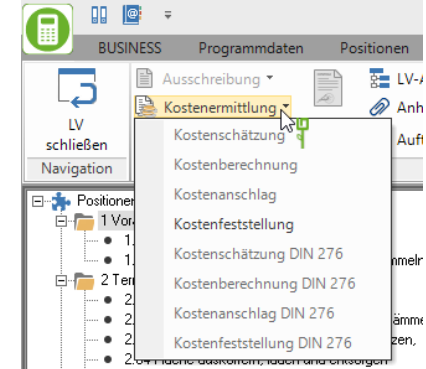

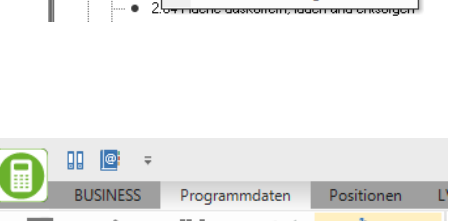

Pflanzen

Material

Stammdaten

 $\overline{\phantom{0}}$ 

噵

Kostenaruppen िक

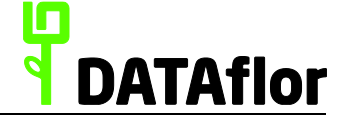

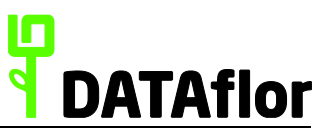

Für den Ausdruck der Ausschreibung nach DIN 276 wählen Sie im Menü **Drucken** unter dem Punkt **Ausschreibung** den Eintrag **Ausschreibung DIN 276**.

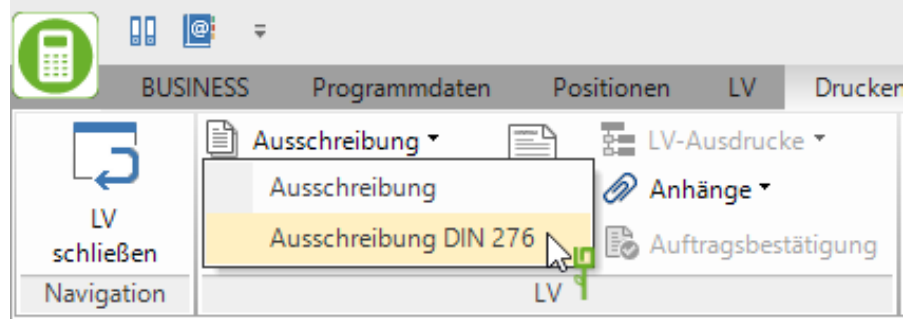

Der Ausdruck wird nicht nach der Reihenfolge der LV-Erstellung, sondern nach Kostengruppen sortiert.

LV-Nr.:

G08056-1-07

#### **Ausschreibung DIN 276**

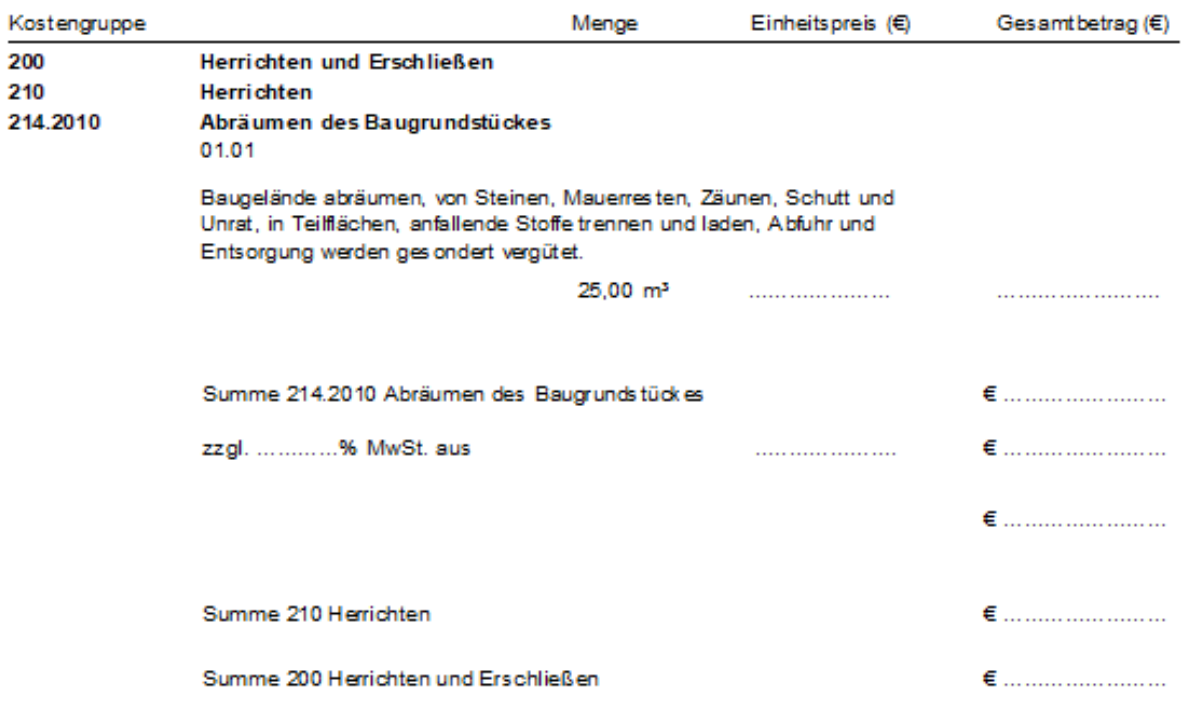

Gleiches gilt für die Ausdrucke Kostenschätzung, Kostenberechnung und Kostenanschlag **nach DIN 276**. Eine Kostenfeststellung nach DIN 276 können Sie im Vergabestatus **BV** oder im Baustellenstatus **BA** drucken.

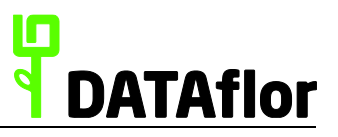

# <span id="page-41-0"></span>**7 Anhang**

Hier finden Sie die wichtigsten LV-Status sowie einen Überblick über Tastaturkürzel.

# <span id="page-41-1"></span>**7.1 LV-Status**

Hier eine Auswahl der wichtigsten LV-Status:

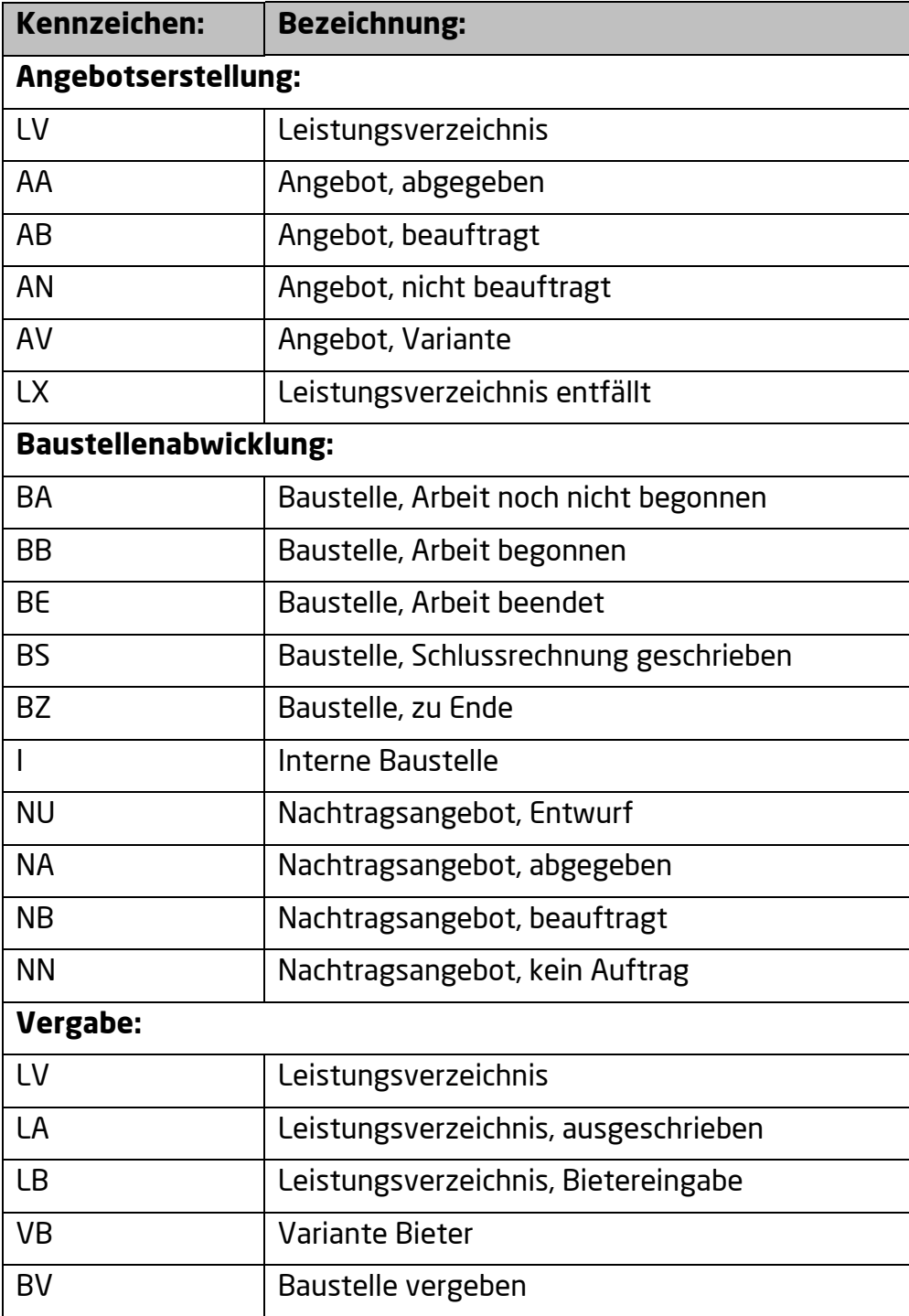

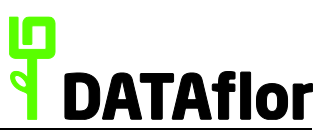

# <span id="page-42-0"></span>**7.2 Tastaturkürzel**

Hier eine Auswahl der wichtigsten Tastaturkürzel:

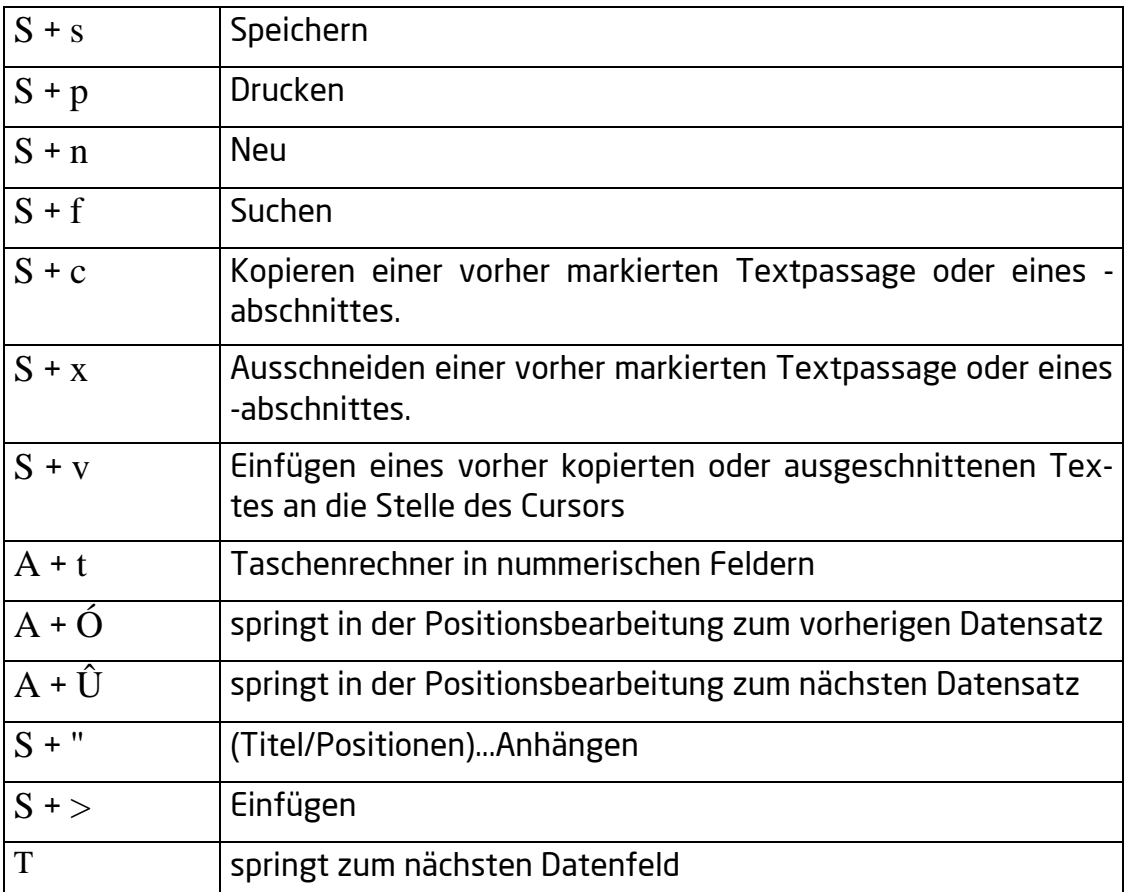

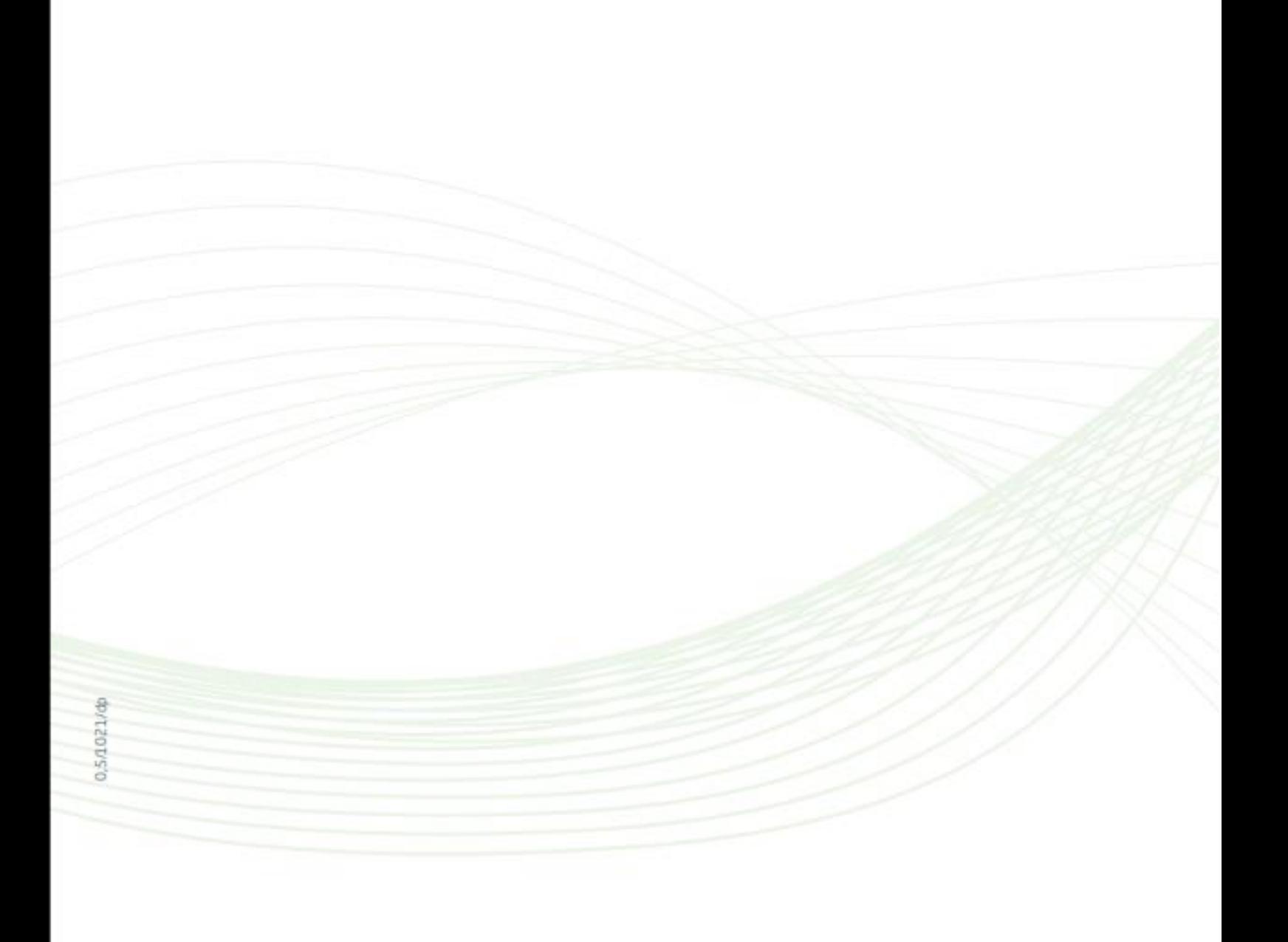